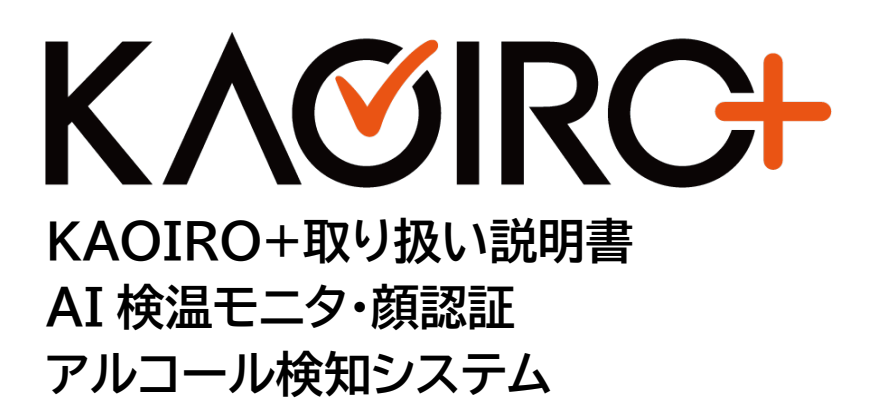

## 目次

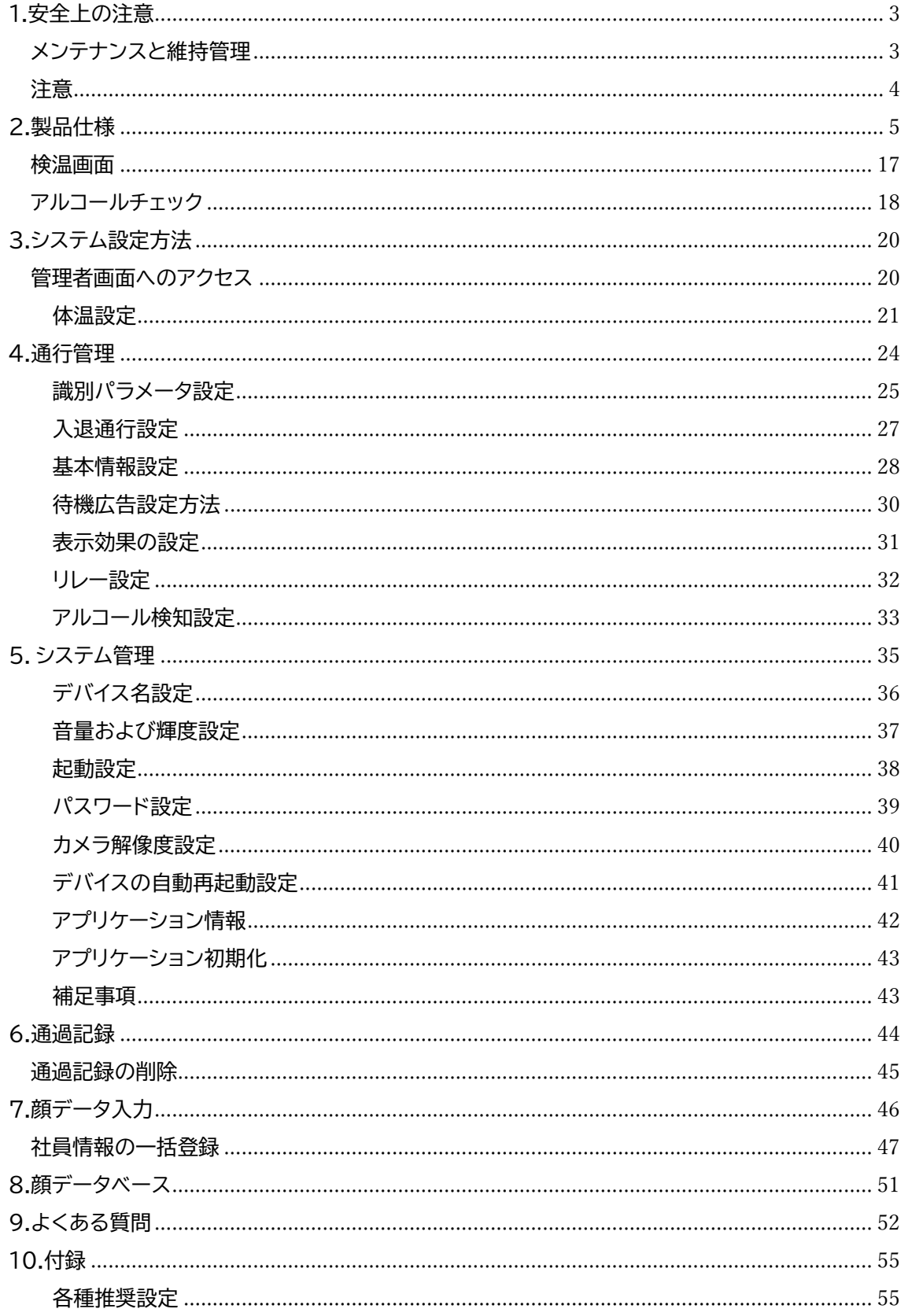

# <span id="page-2-0"></span>1.安全上の注意

### <span id="page-2-1"></span>⚠メンテナンスと維持管理

- ・本製品の設置・使用にあたっては、国や使用地域の電気安全規制を厳守してください。
- ・門扉に取り付ける場合は、落下などしないように確実に取り付けてください。
- ・製品が正常に動作しない場合は、カスタマーサポートに連絡してください。 取扱説明書以外の使用方法や改造・修理に起因するトラブルについては、 当社は一切の責任を負いません。
- ・すべてのパスワードおよび関連する商品のセキュリティ設定は、お客様の責任において 設定していただき、ユーザ名とパスワードを適切に管理していただきますよう お願いいたします。
- ・機器が正常に動作しない場合は、メンテナンスのために分解しないでください。 そうでない場合は機器の保証に影響し、適切に保証ができかねることがございます。 ・設置・使用中は、極端な高温(または低温)、高湿度、振動、放射線、科学腐食、
- その他の過酷な環境や極端な環境を避けてください。

#### <span id="page-3-0"></span>⚠注意

- ・赤外線サーマルカメラを用いて測定したデータは、予備審査のみに使用するものであり、 医学的診断データとして使用することはできません。高温であることが判明したら 確認するためにさらなるスクリーニングが必要になります。
- ・直射日光の当たる場所での使用はできません。
- ・本製品は屋外や半屋外での使用に適していません。
- このプロダクトのための推奨環境は屋内、無風 25℃、端末より 50cm 離れた 場所になります。
- ・端末の周囲温度が 15℃より低い場合や 30℃より高い場合は温度測定誤差が 大きくなります。
- ・対象者は、額や顔面に向けられた強い光源がなく、その他の高熱・低熱源がないこと。
- ・屋外や測定環境との温度差が大きい場所から来た場合は、測定環境に 5~10 分
- 以上滞在し、周囲の温度と一致してから測定すると、測定結果に精度に影響を与えます。
- ・対象者は額を乾燥させ、髪の毛、ほこりがない状態でかつ脱帽をして測定してください。 ・温度測定装置を空気の吹出口に置かないでください。
- 温風や冷風が装置の測定精度に影響を与えます。
- ・本製品を高温のものの近くに置いたり、高温のものの上に置いたりしないでください。
- ・本説明書のキャプチャ等につきましてはファームウェアのバージョンによって異なる部分 がございますので予めご了承いただけますようお願い申し上げます。

# <span id="page-4-0"></span>2.製品仕様

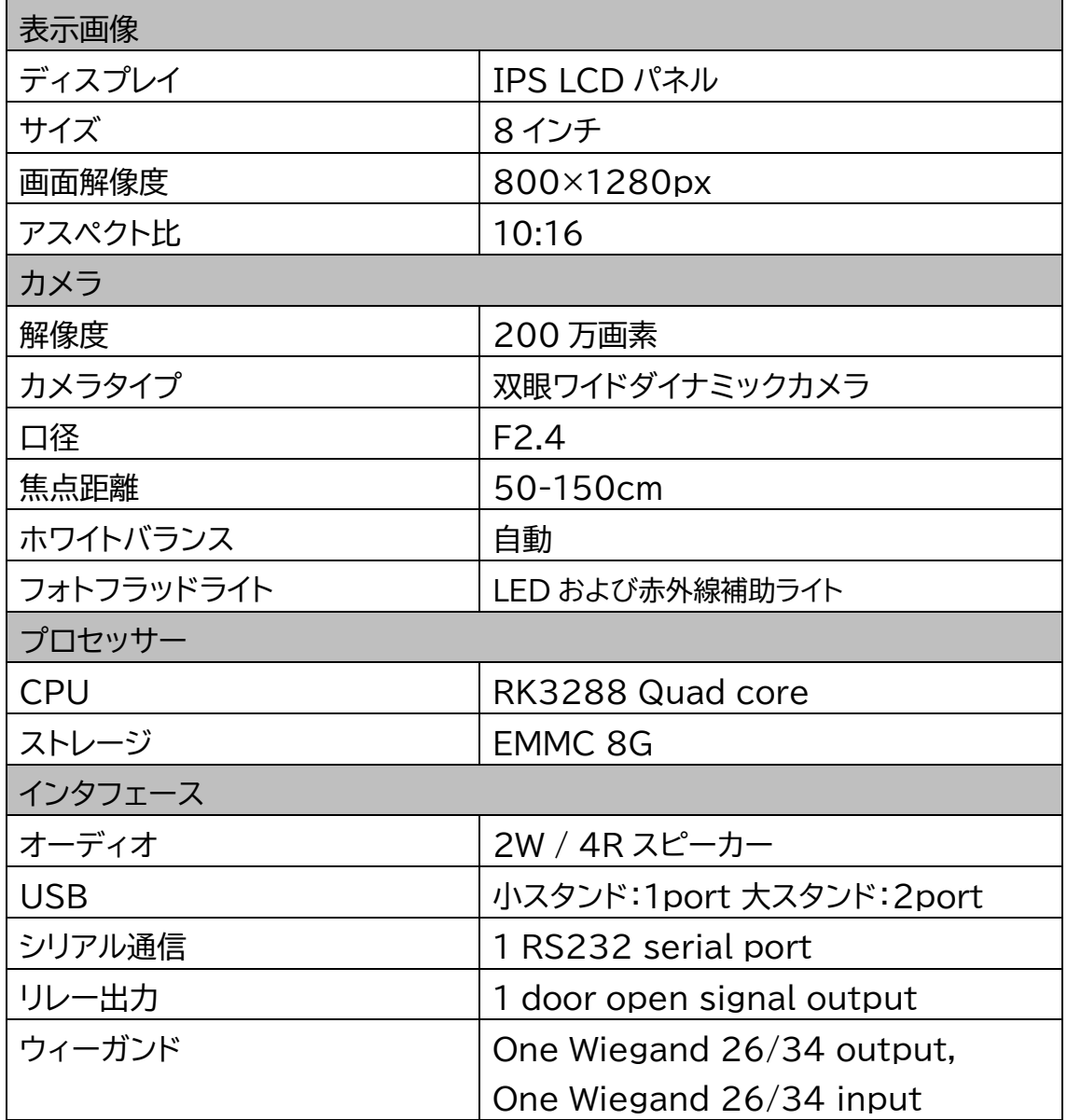

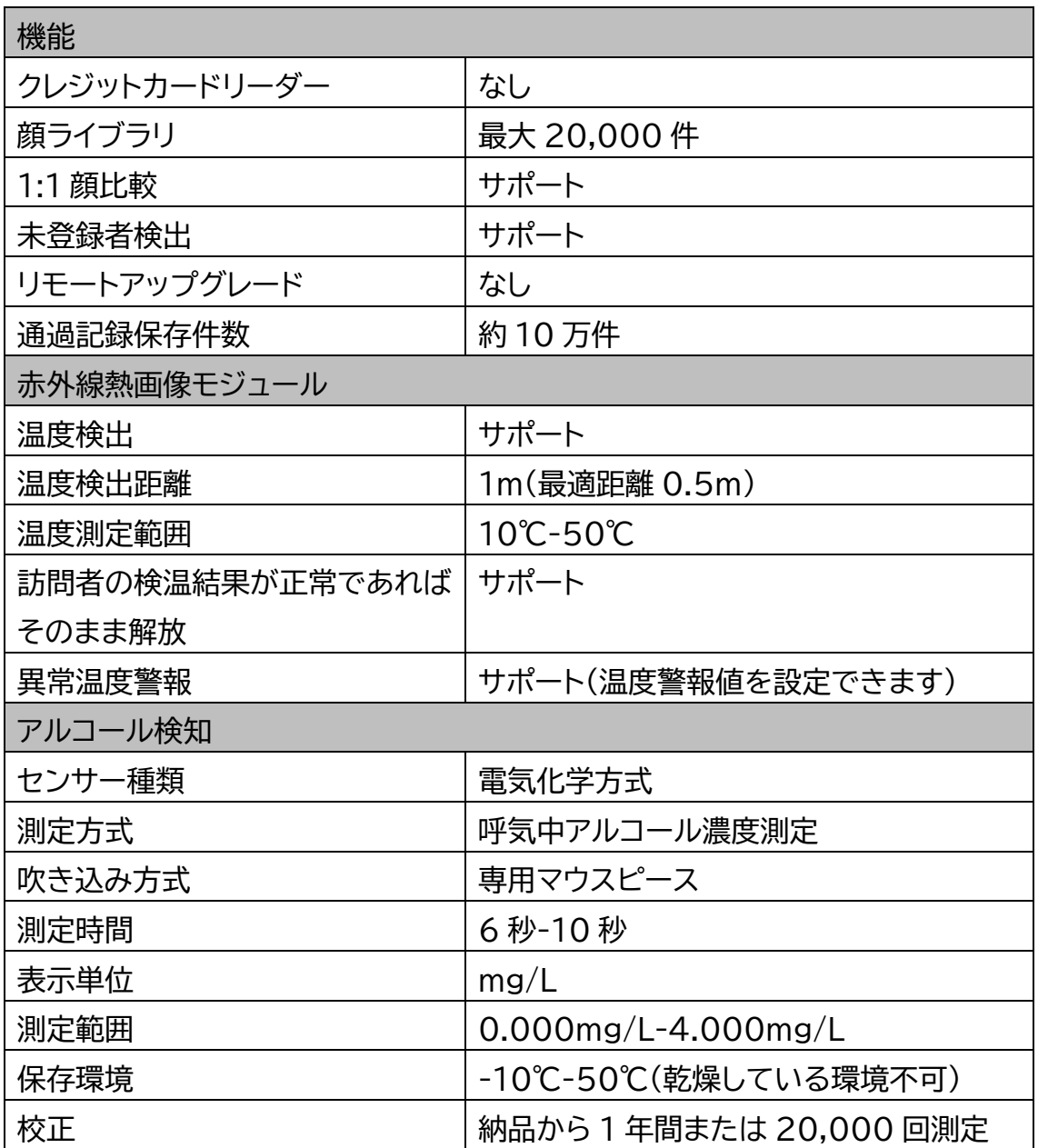

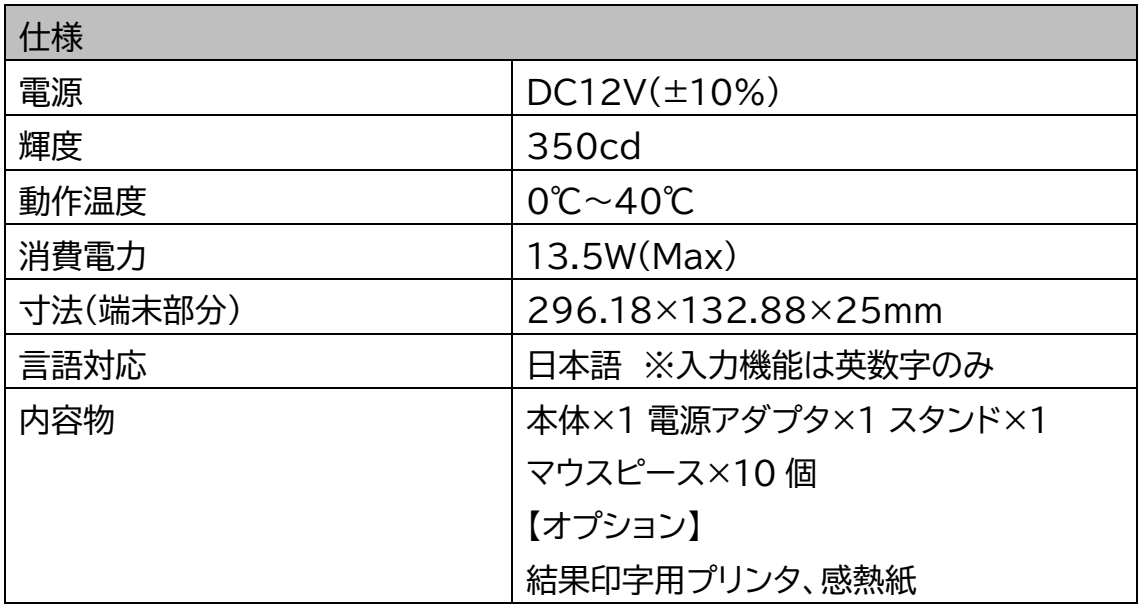

# **・製品構成**

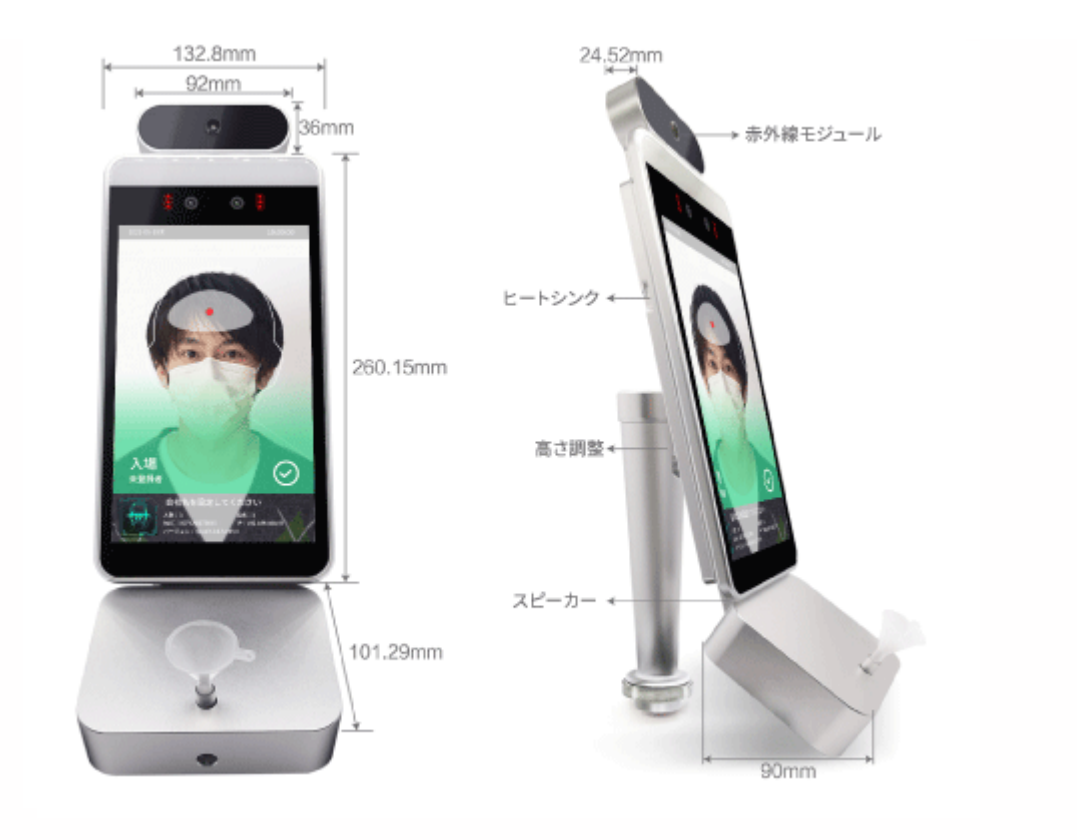

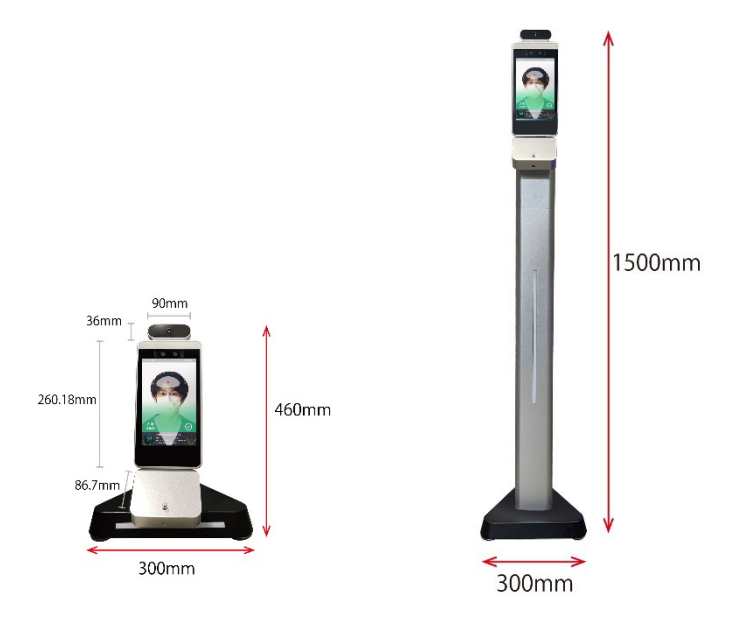

## **・インタフェース**

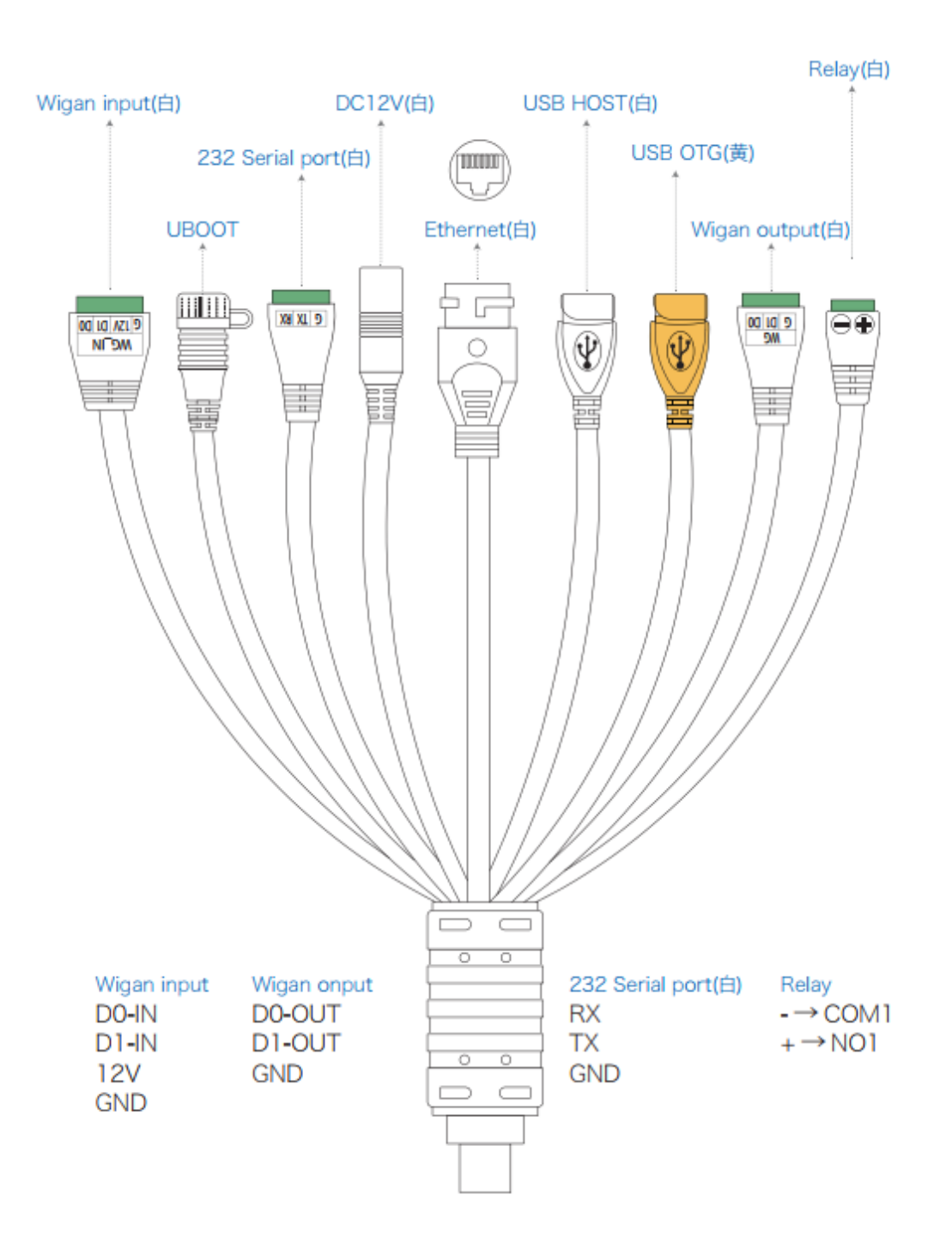

### **・組立方法**

※本端末と、支柱、台座の 3 点でご納品された場合は以下の組立を行ってください。

(1)支柱の下部にネジが 3 つ付いているのでドライバーで外します。

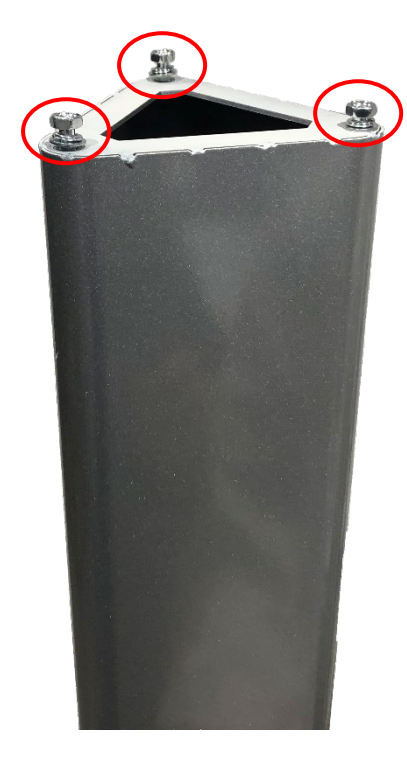

赤丸の 3 つのネジをドライバーで外します

(2)支柱からネジを外した後に、台座を支柱に取付けます。 台座を取付けた後に、先ほど外したネジを 3 つ止めて台座を固定します。

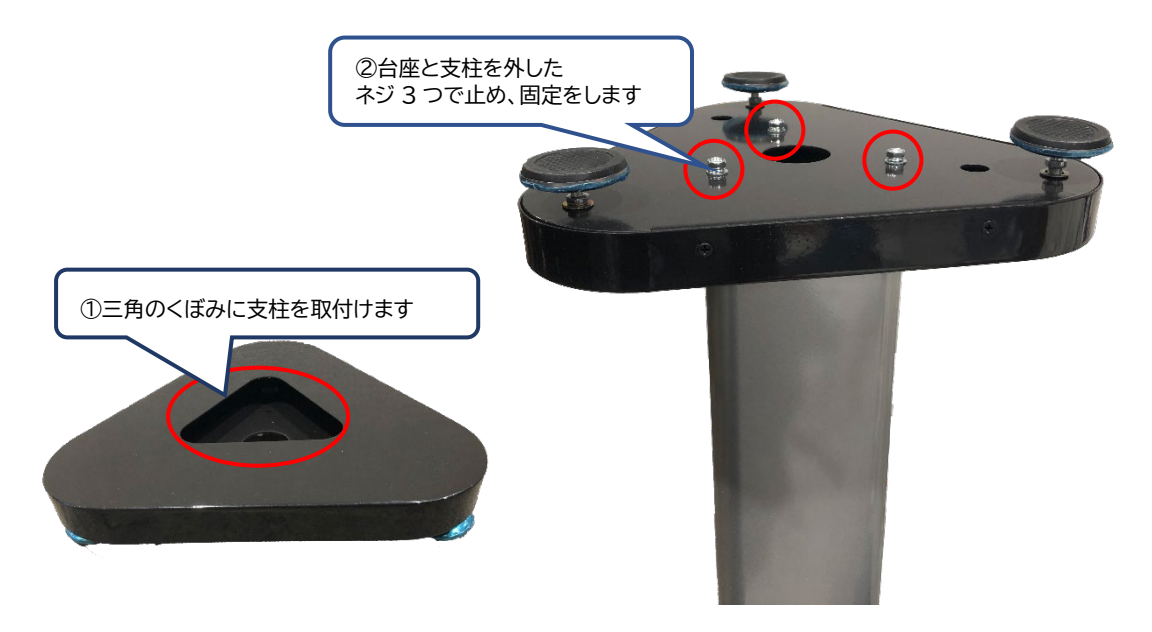

①スタンド上部にある黒い部分にネジが各面 2 つ(計 6 つ)ついているので、

ドライバーで外します。

※納品製品によって2辺のみにネジがついております。

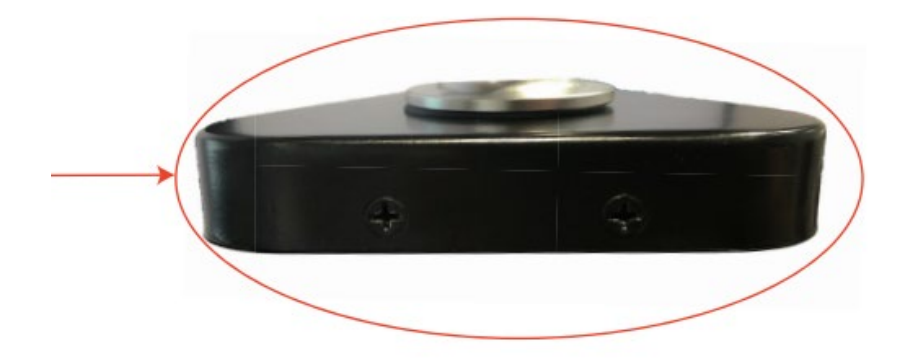

②端末のゲートヘッド下部のナットを緩め、ケーブルをナットに通し、 ナットを外してください。

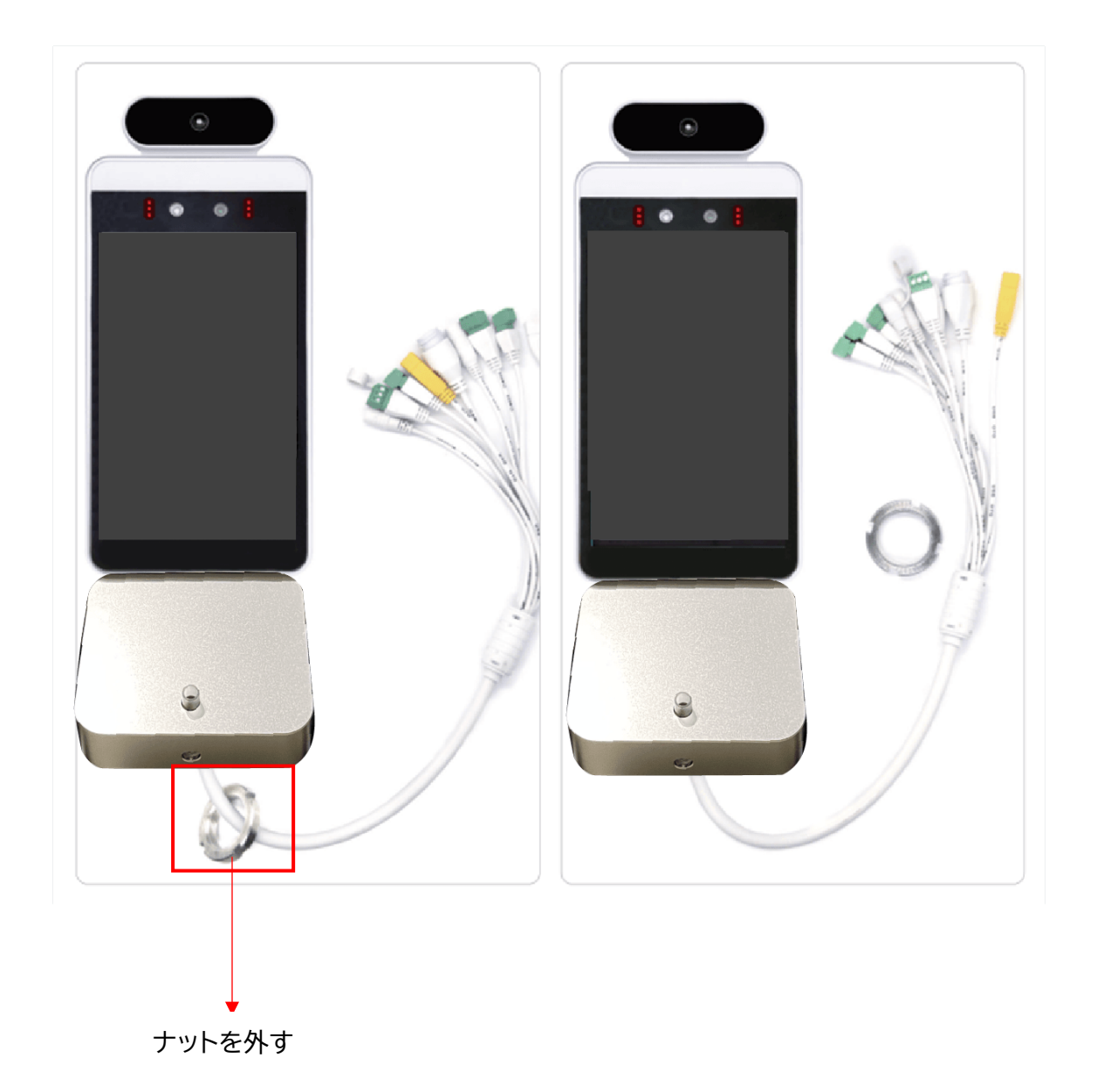

③ゲートの下へ、ケーブルとケーブルコネクタ→スペーサー→ナットを順番に通し、 各コネクターをジョイントしてください。

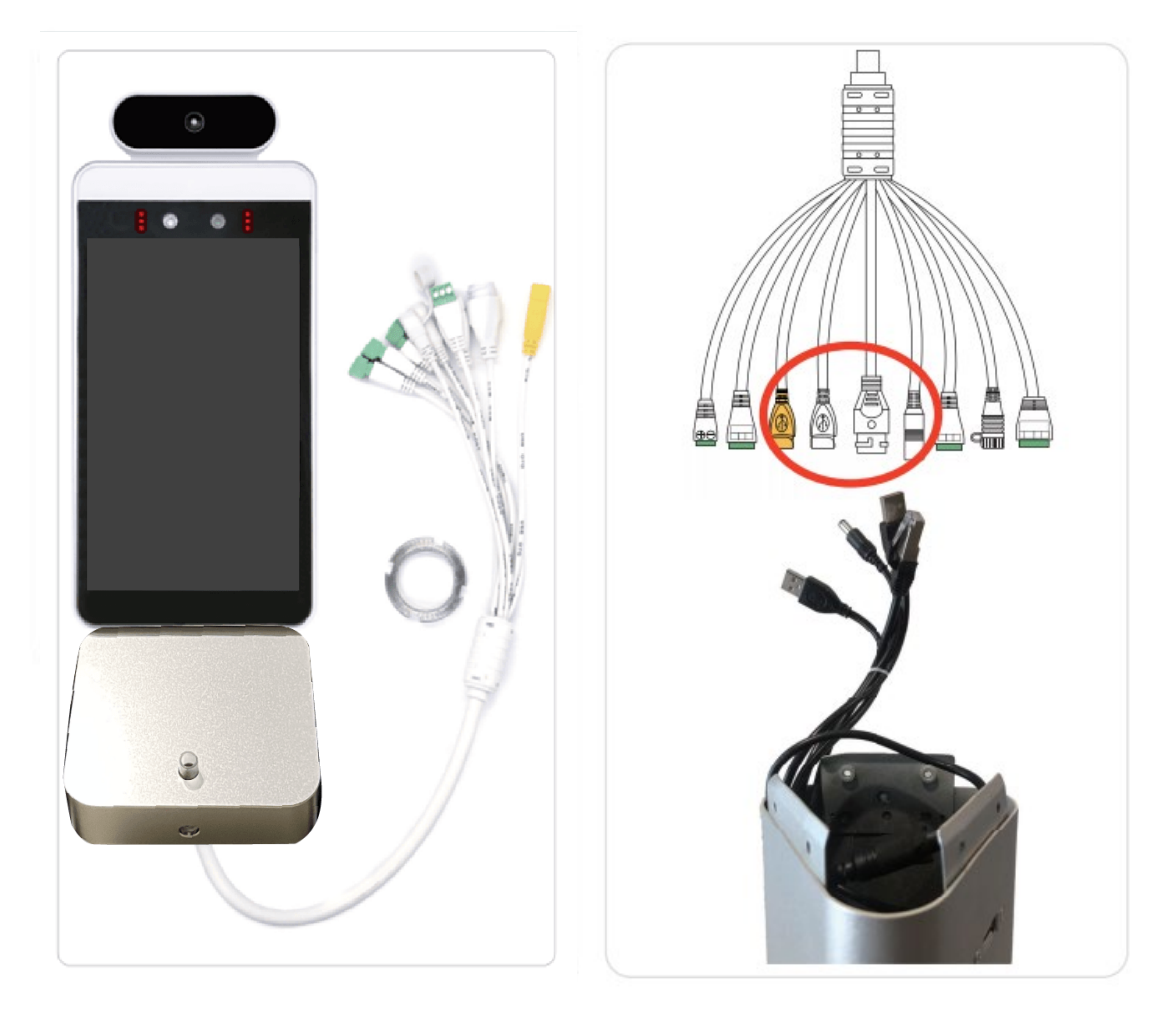

④ゲート下へ、ケーブルとケーブルコネクタ→スペーサー→ナットを順番に通した後に、 ナットを締めて電源を接続し、画面が起動します。

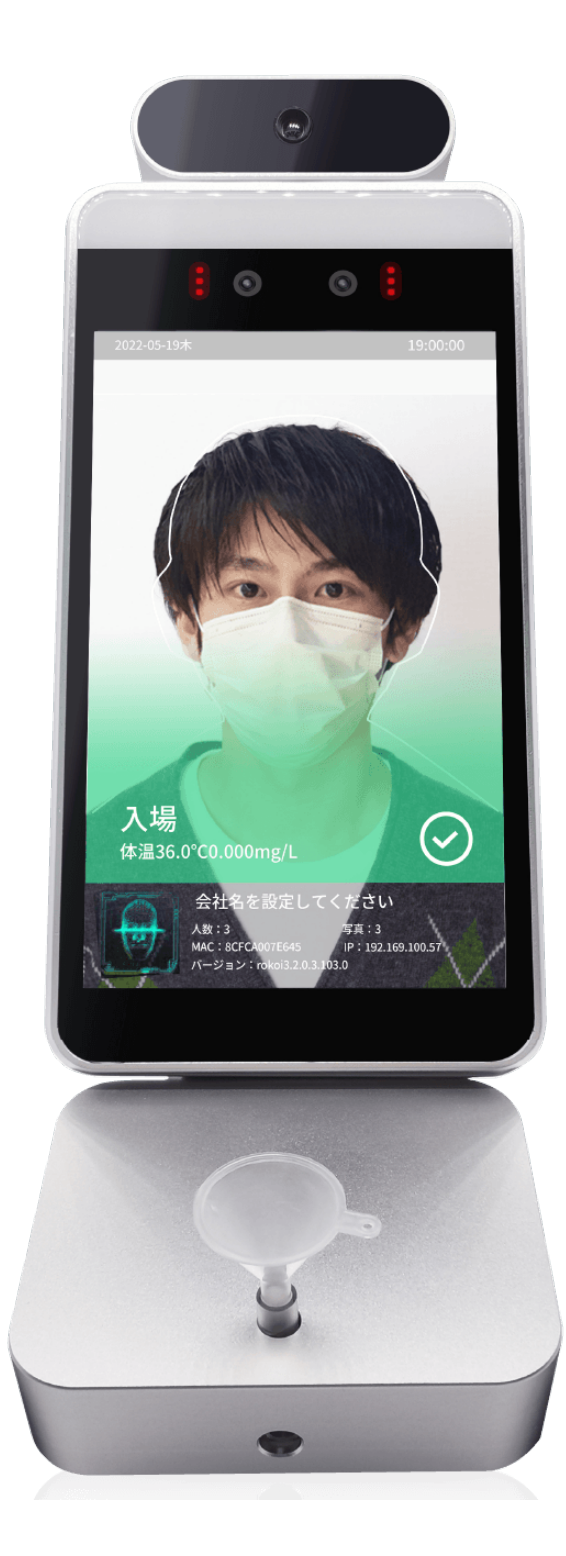

### **・プリンタ接続方法**

オプションでプリンタをご購入している場合は以下の手順で接続を行ってください。 **※プリンタの接続前には KAOIRO+の電源をオフにしていただいた後に接続を行って ください。**

・同梱物 プリンタ:1 台 感熱紙:1 ロール 電験ケーブル:1 本 USB ケーブル:1 本

・接続方法

① プリンタの青い蓋部分を開け、感熱紙をセッティングします。

② プリンタの背面に電源ケーブルと USB ケーブルを挿入する。

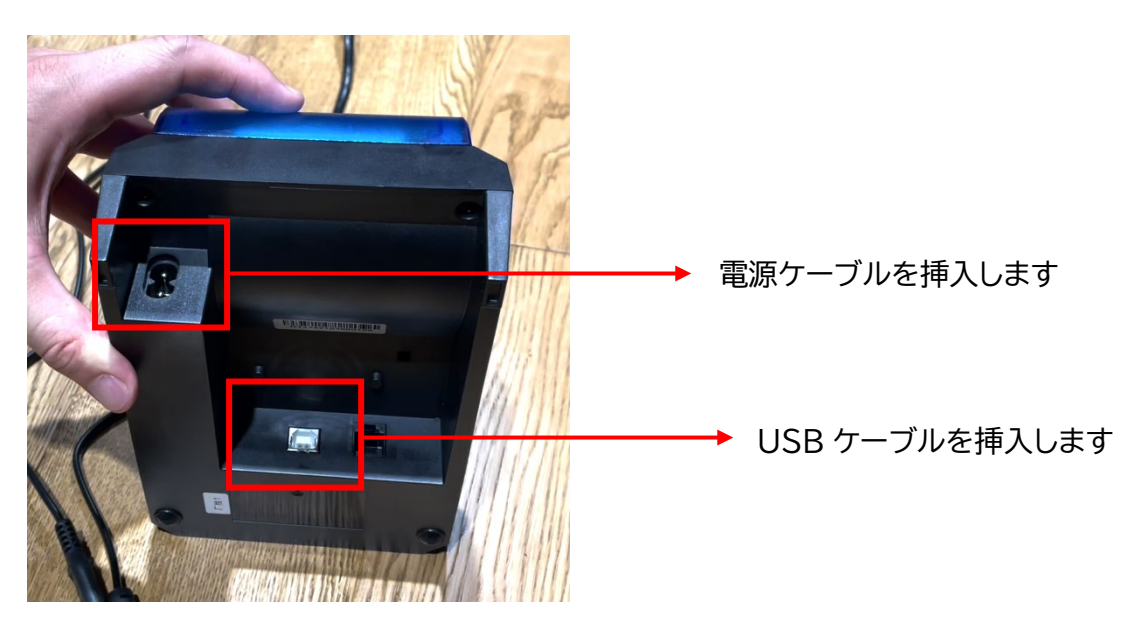

③ USB ケーブルをスタンドの USB 端子に接続をします。

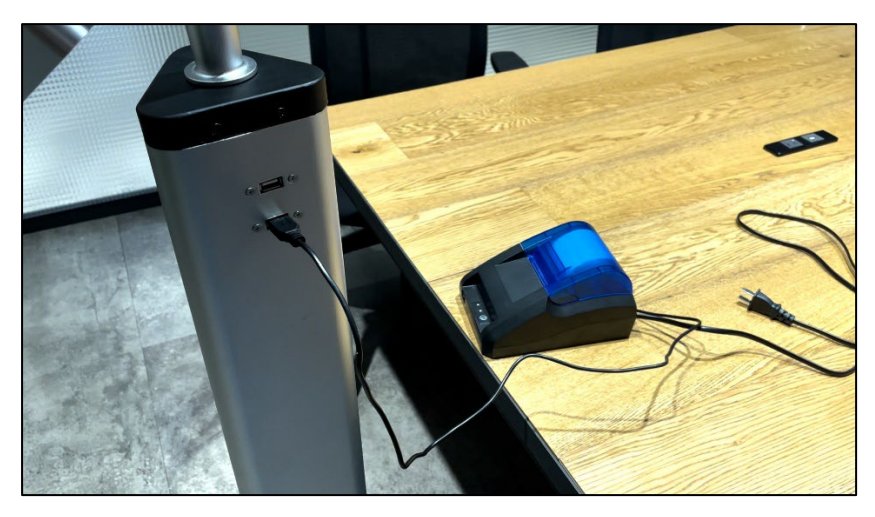

- ④ 電源ケーブルをコンセントに接続をします。
- ⑤ プリンタの電源をオンにした後に KAOIRO+の電源をオンにして接続完了です。

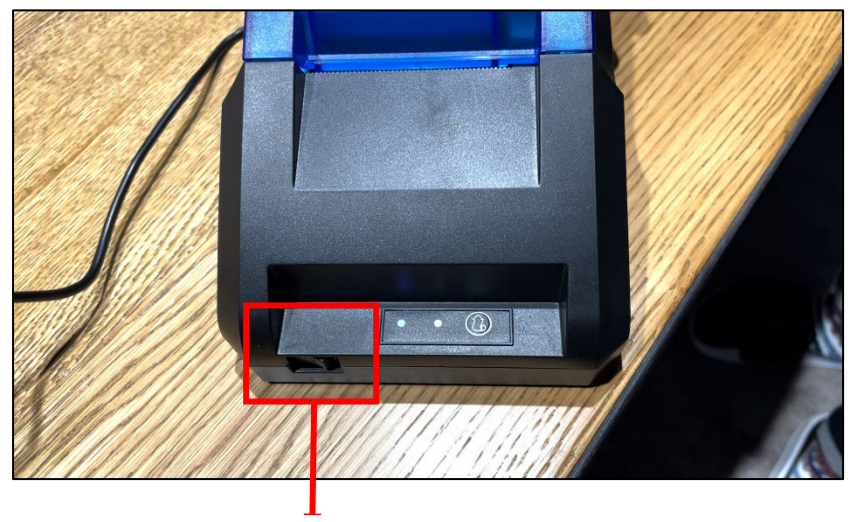

電源ボタンを入れます

## ⚠注意

KAOIRO+の電源をオンにした後にプリンタの電源をオンにするとプリンタが読み込ま れません。

**プリンタをご利用の際には必ず KAOIRO+の電源をオフにした後に接続を行い、 プリンタの電源をオン→KAOIRO+の電源をオンの手順で電源を入れてください。**

#### <span id="page-16-0"></span>検温画面

検温画面については以下の画面構成になっております。 人型の枠に体を合わせて検温、顔認証を行います。 顔データが登録されていない場合や、マスクを付けていない場合、設定したしきい値温度 を超えているなどなにかしら異常の際は赤文字でアラートが表示されます。 **※人型の枠に合わない場合でも測定をすることができる場合がございます。**

またアルコールチェック機能をオンにしている状態の場合には検温、顔認証後にアルコー ル計測結果が表示されます。

 $13:59:31$ 

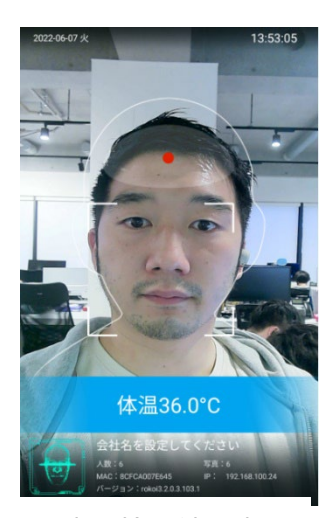

正常に検温結果表示

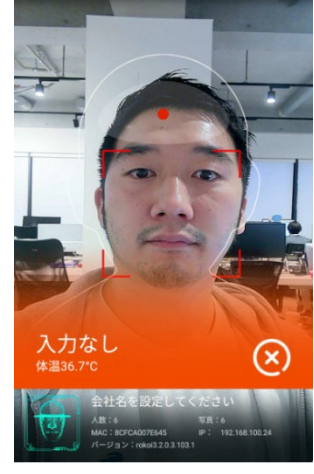

※検温しきい値を 超えた場合に表示 ※しきい値は変更可能

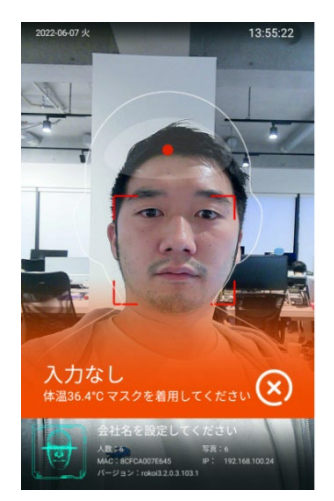

マスク未着用アラート ※マスク検出されていない 場合に表示

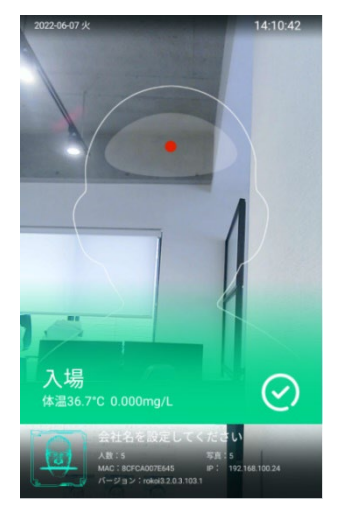

アルコールチェック結果画面 温度とアルコール値が表示される 顔登録している場合は登録名も 表示されます。 ※アルコール値の異常の場合には 上記と同様に赤いアラートが表示され ます

#### <span id="page-17-0"></span>アルコールチェック

アルコールチェックについてはマウスピースを KAOIRO+のアルコールセンサーに取り 付け、検温を行った後にアルコールチェックを行うことが可能です。 【検知センサーに息を吹いてください】といったアナウンスが流れましたら呼気を 3~5 秒 ほど行うことでチェック結果が KAOIRO+に表示がされます。 詳しい手順は以下を確認してください。

① KAOIRO+のアルコールセンサー部にマウスピースを取り付けてください。

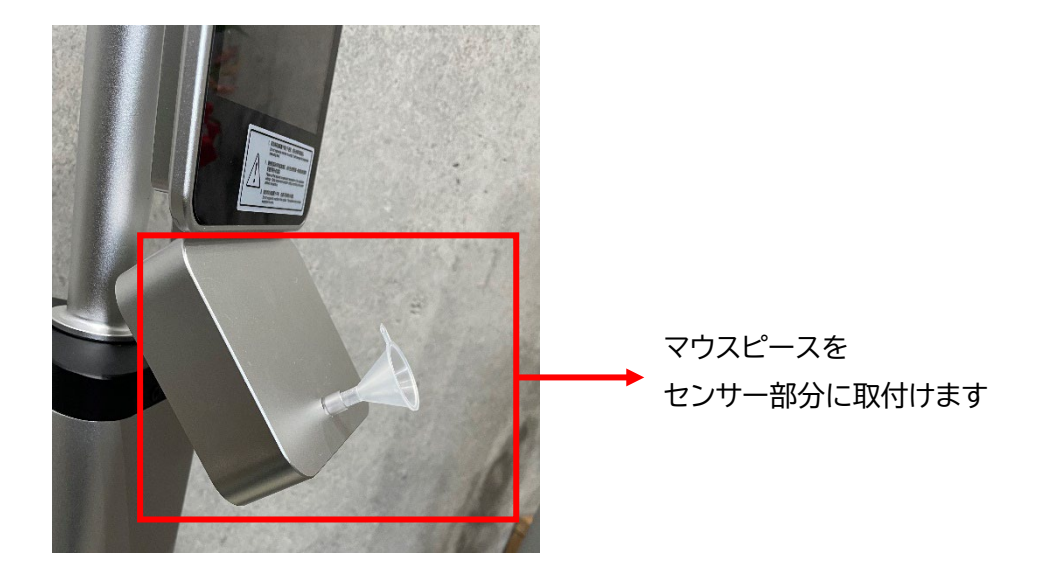

② 検温を行い以下の画面が表示されましたらマウスピースに向けて 3~5 秒ほど 呼気を行ってください。

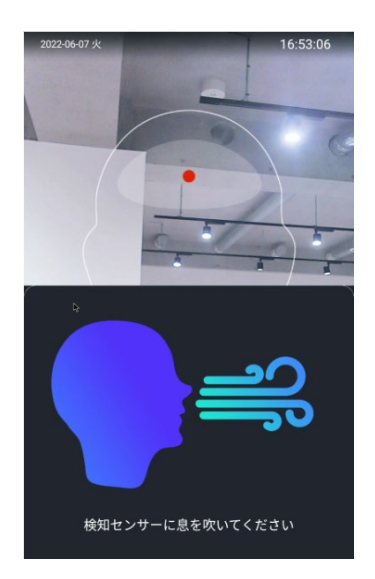

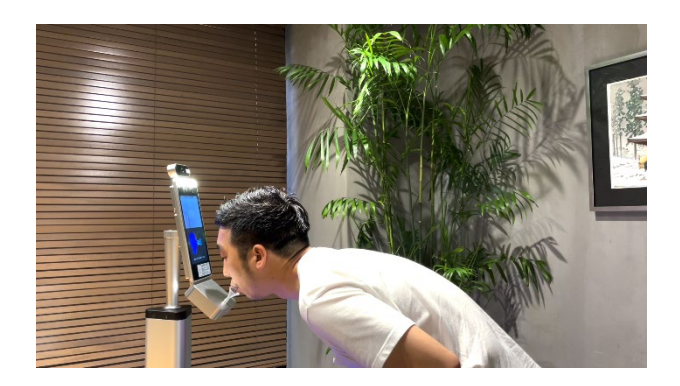

③ 呼気を終えるとカチッっと音が鳴りアルコール値の計測を行い、計測結果が画面に表 示されます。

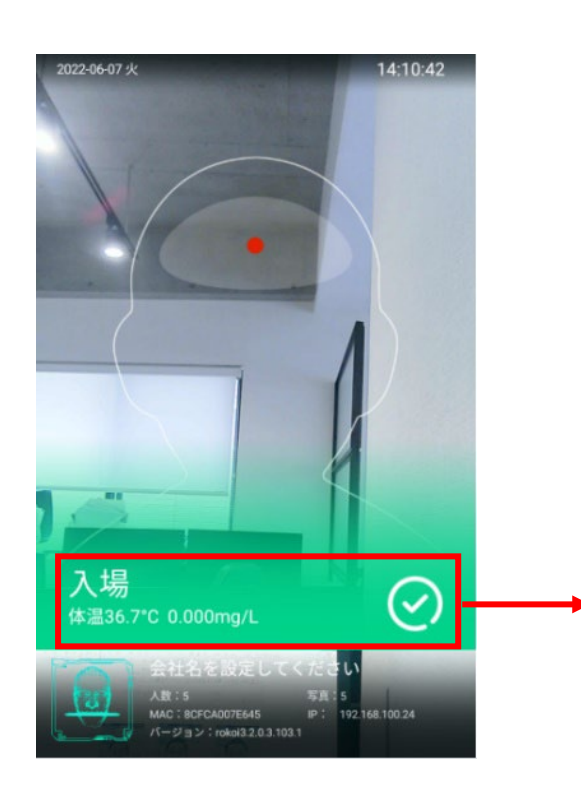

表示結果に 体温とアルコール値が出力さ れます。 顔認証を行っている場合に は登録者名と顔写真が表示 されます。

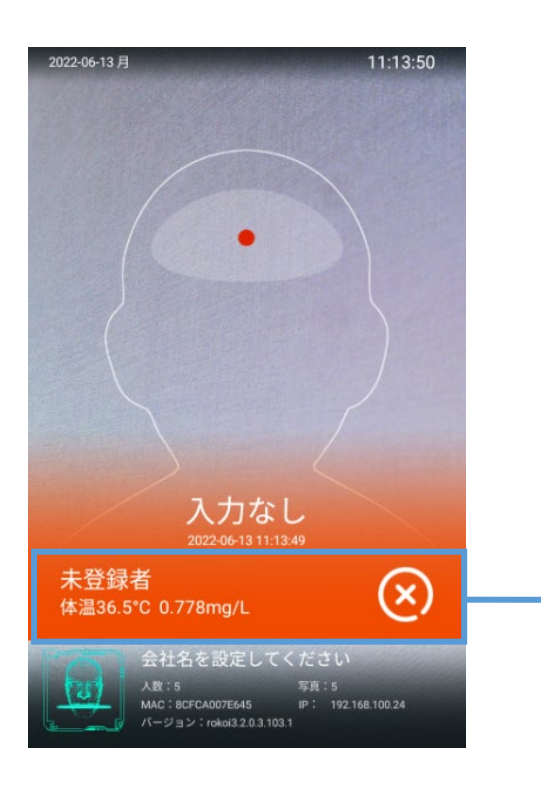

アルコールが設定値以上の場合は 赤いアラートが表示されます。

# <span id="page-19-0"></span>3.システム設定方法

<span id="page-19-1"></span>管理者画面へのアクセス

本製品は管理画面にログインすることにより、製品の各種設定やユーザの 登録などを行うことができます。

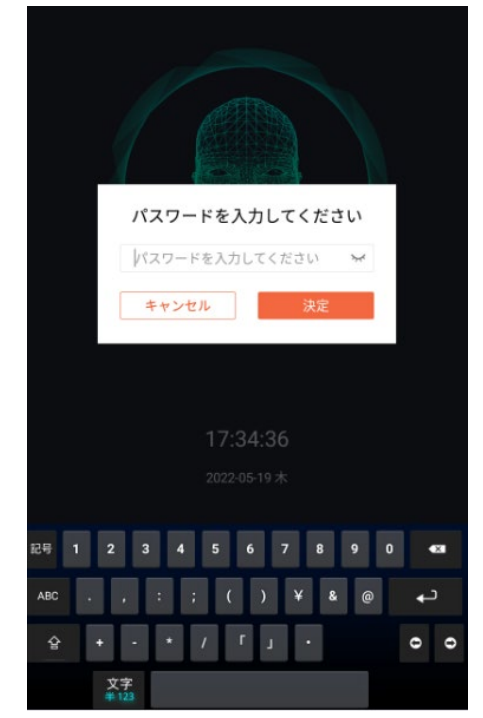

1. 付属のスタンドに USB マウスを 取り付ける 2. マウスの**マウスホイール**をクリックする ※右クリックをした場合もパスワード入力画面が表 示されますが、入力後 Android OS 画面に さ移するのでご注意ください 3. パスワードを【123456】を入力し、 【決める】ボタンをクリックする 4. 成功すれば【スマートアクセス管理 プラットフォーム】が表示される

ログインに成功すると管理画面が表示されます。

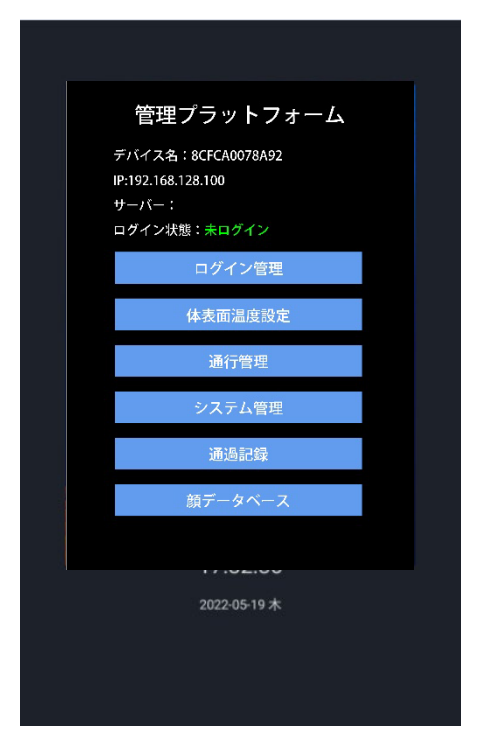

<span id="page-20-0"></span>体温設定

体温設定画面では本製品の検温機能に対する設定情報や警告しきい値の値を変更するこ とができます。

製品仕様に関わる設定のほとんどがこの画面より設定を行います。

設定を変更した後に【セーブ】ボタンを押下することで設定情報が反映されます。

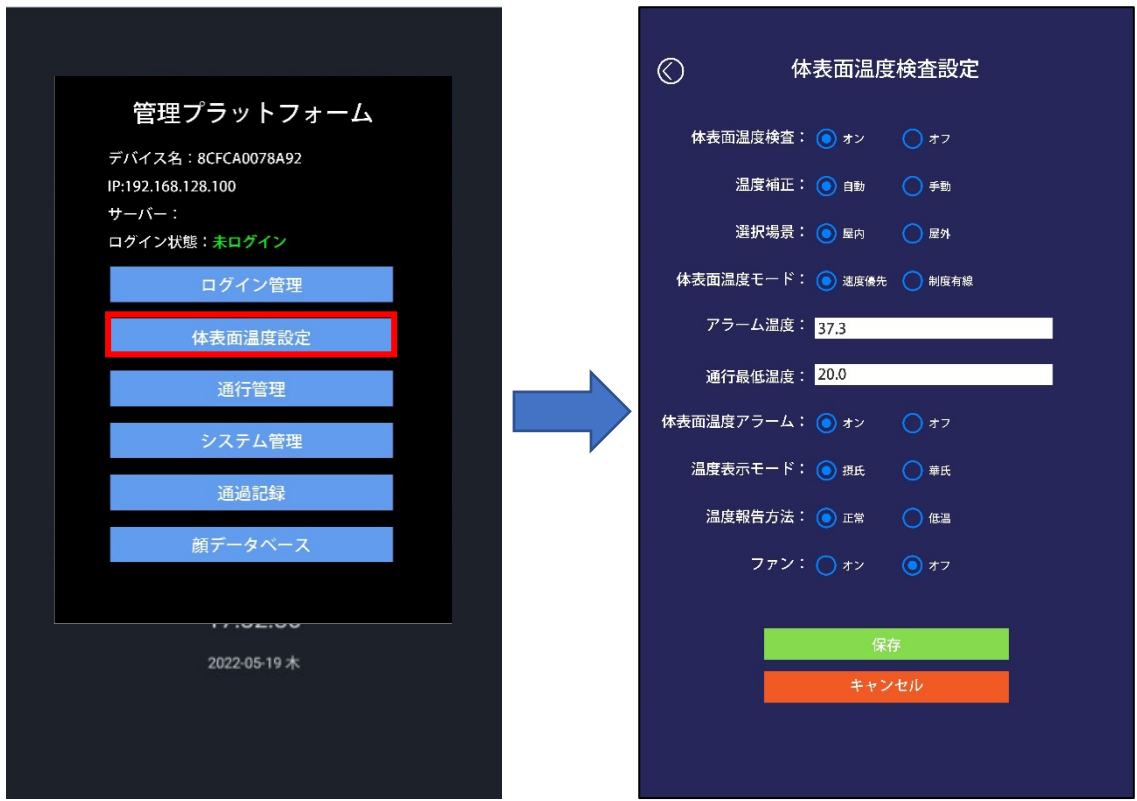

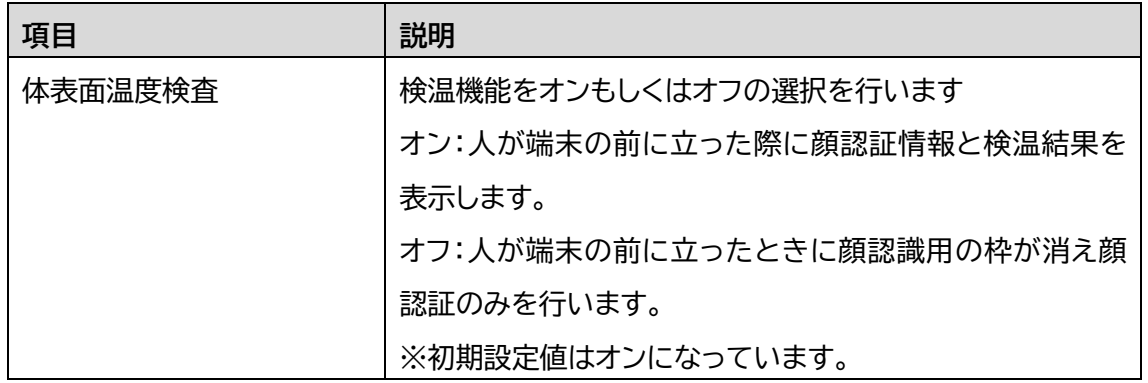

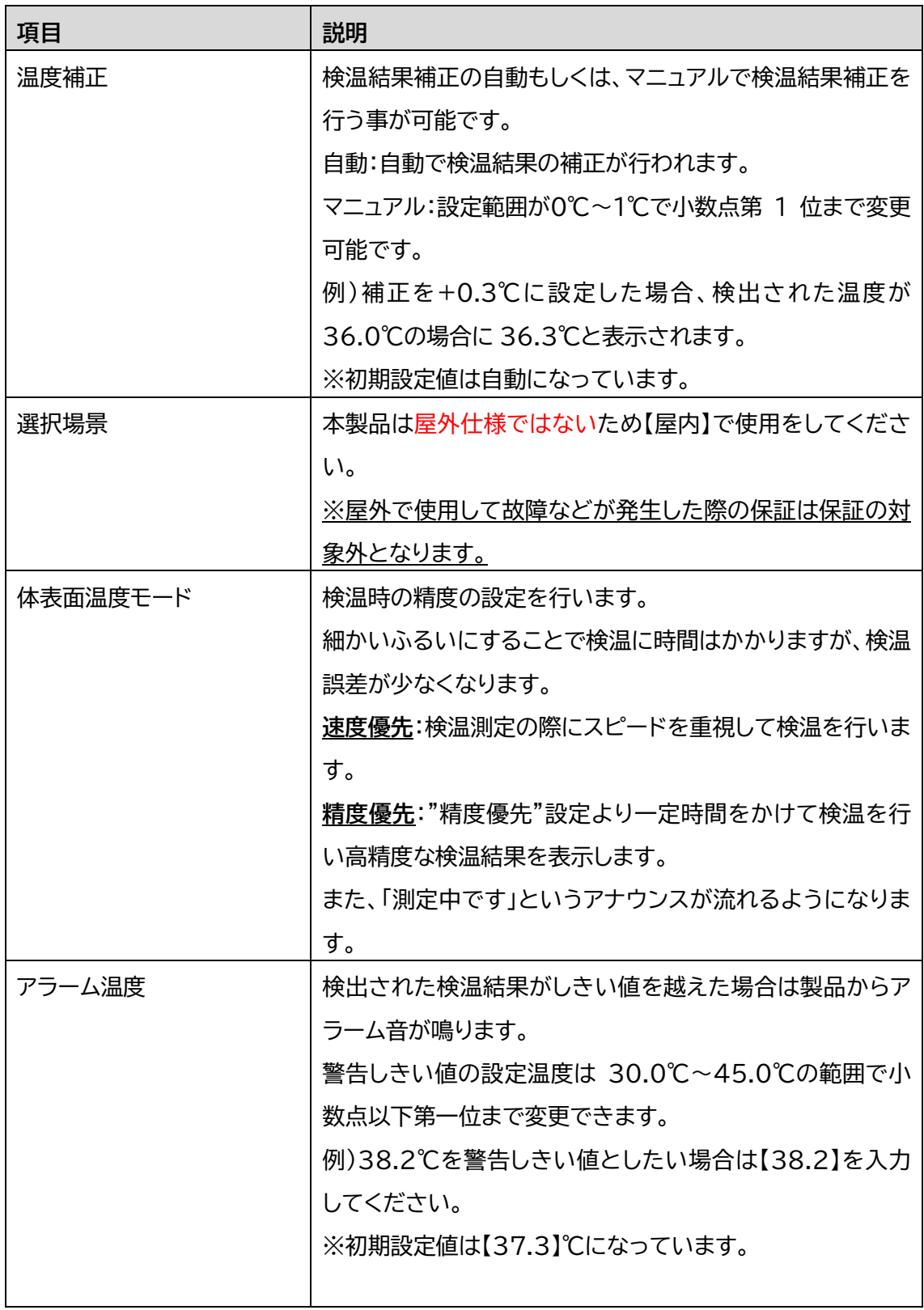

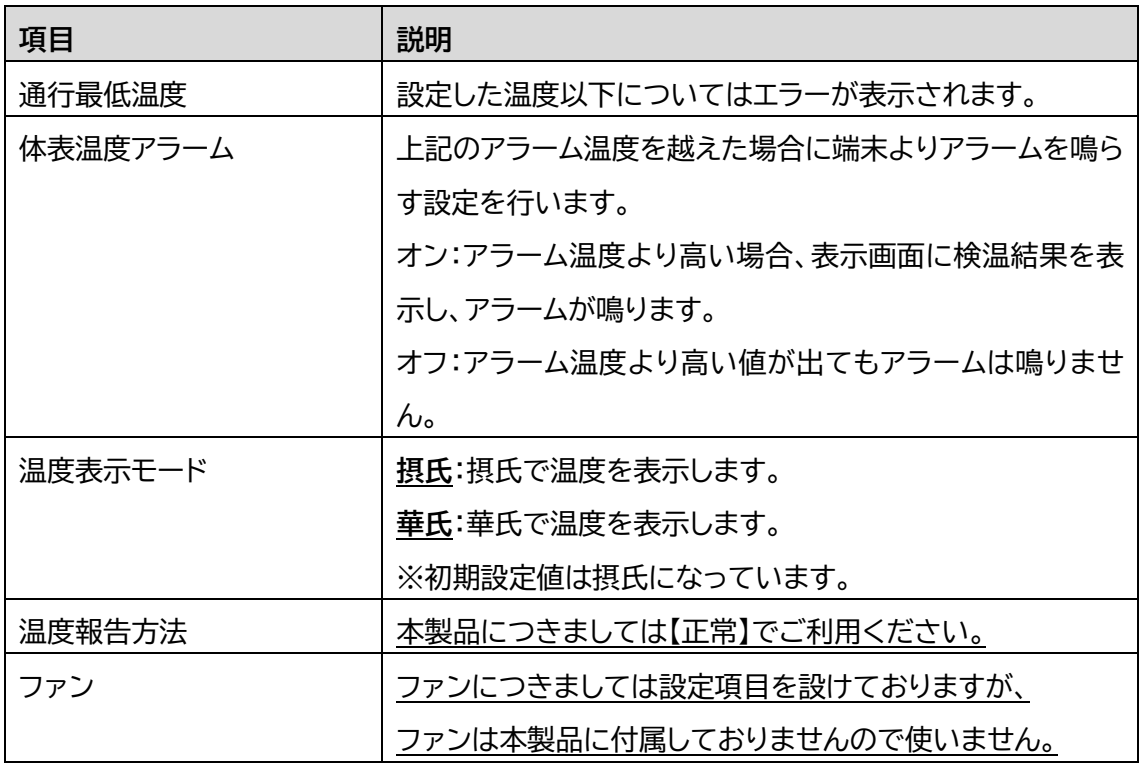

# <span id="page-23-0"></span>4.通行管理

通行管理は検温等を行ったデータをどのように扱うか、アルコール検知を行うかの設定な どを行います。

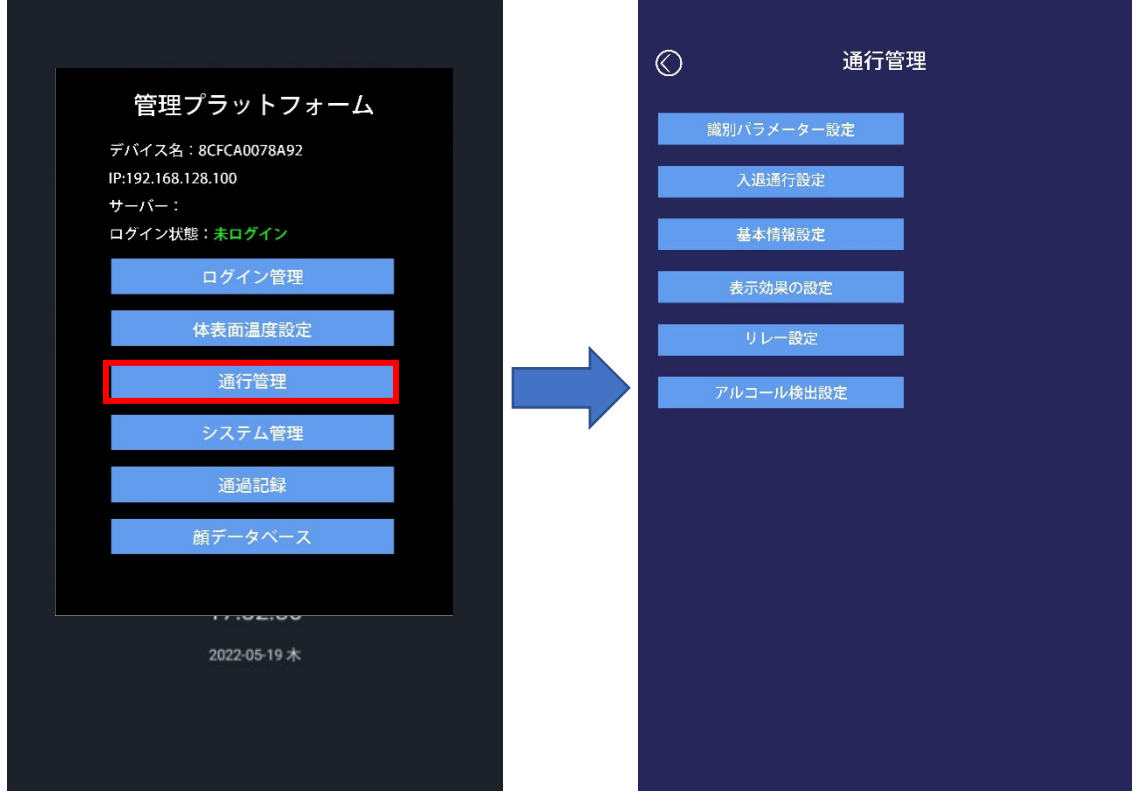

<span id="page-24-0"></span>識別パラメータ設定

識別パラメータ設定では顔認識を行う際の識別回数や精度の設定を行います。 設定を変更した後に【セーブ】ボタンを押下することで設定情報が反映されます。 ※デフォルトの数値を推奨しております。

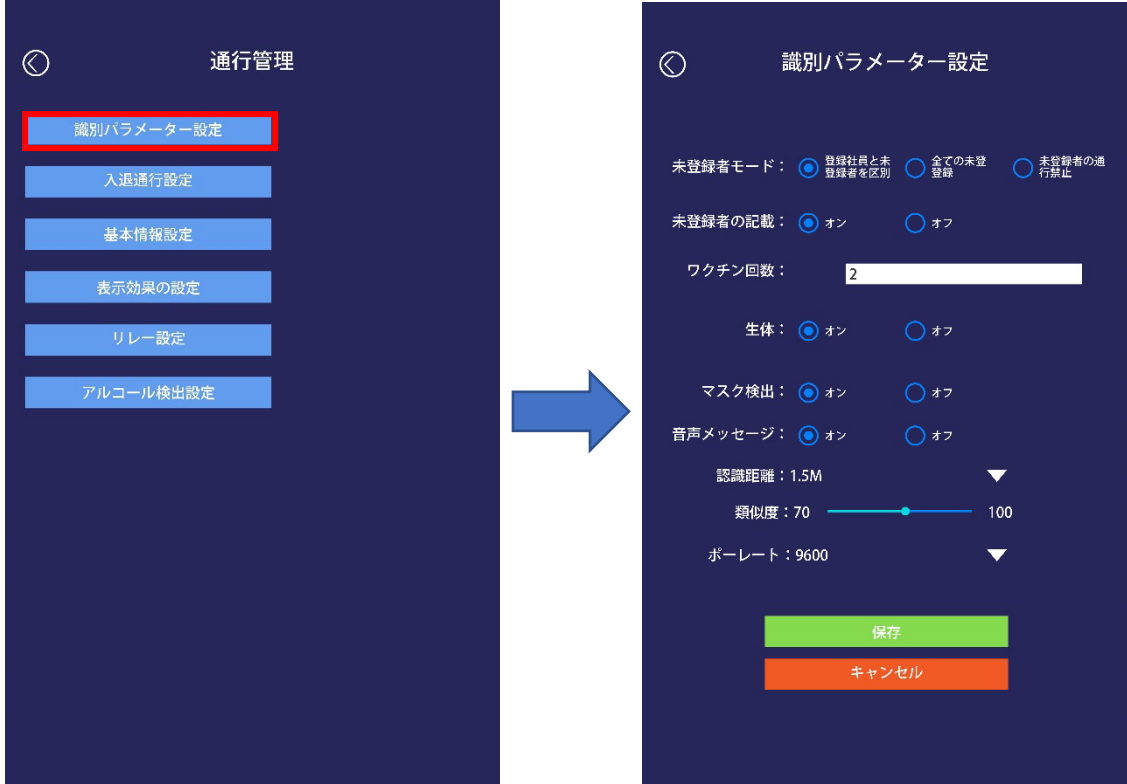

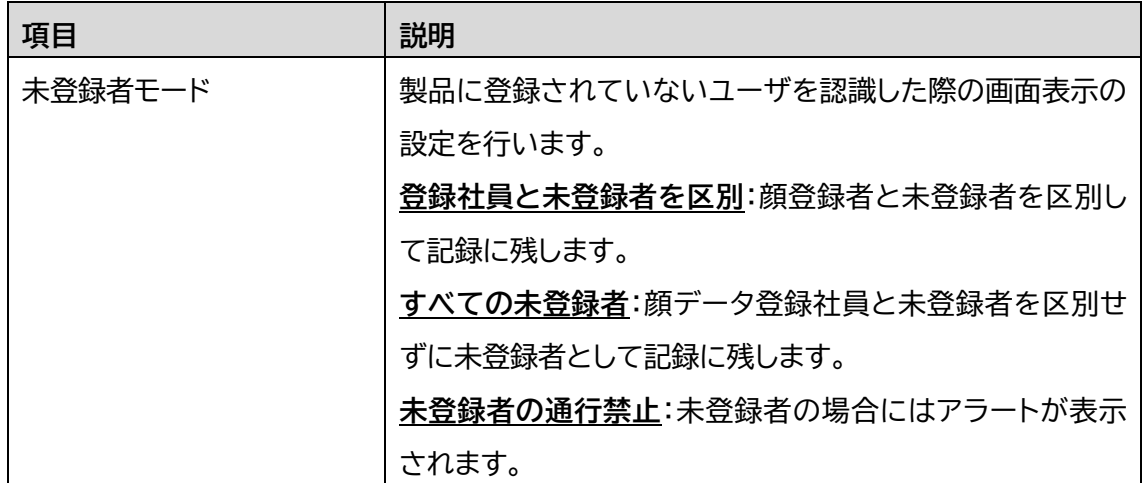

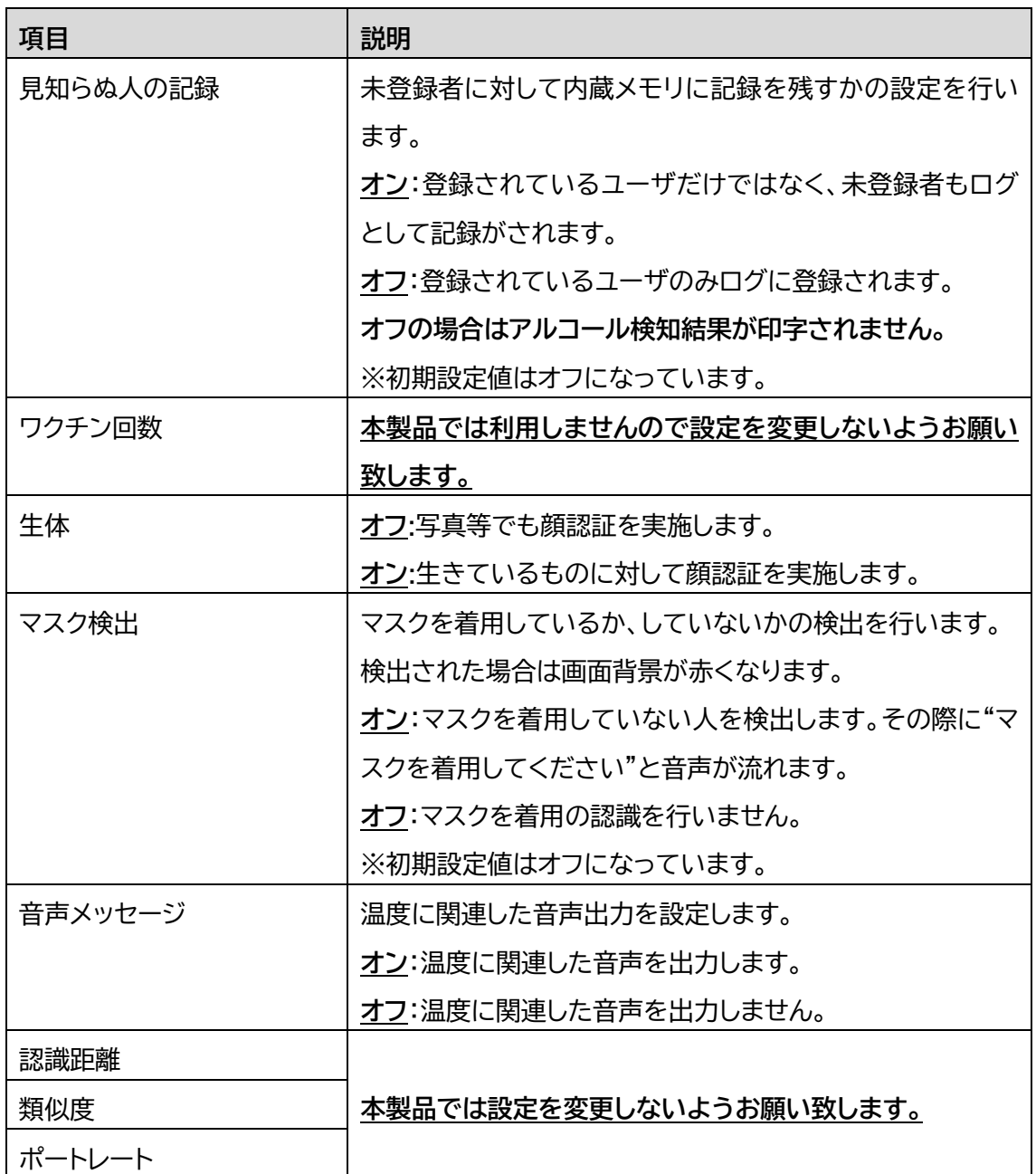

<span id="page-26-0"></span>入退通行設定

IC カード等の設定を行いますが、本製品については IC カード通行等の機能はございま せんので顔認識有無の設定のみを行います。

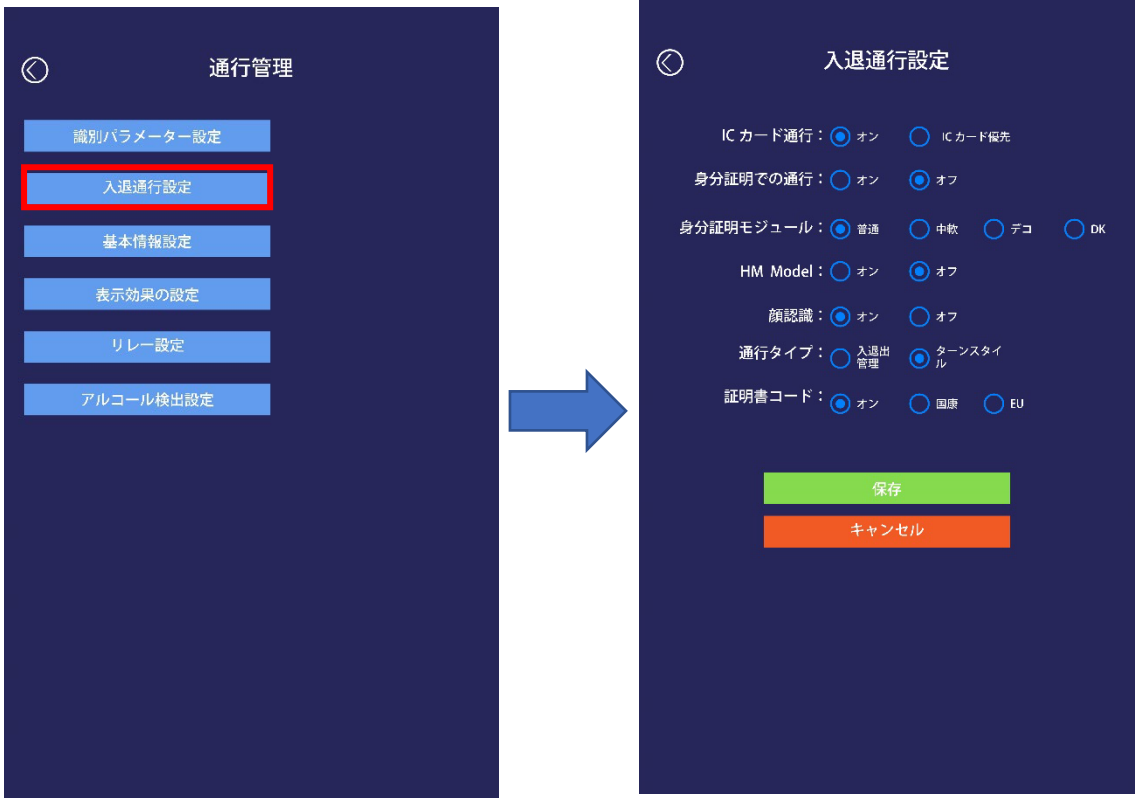

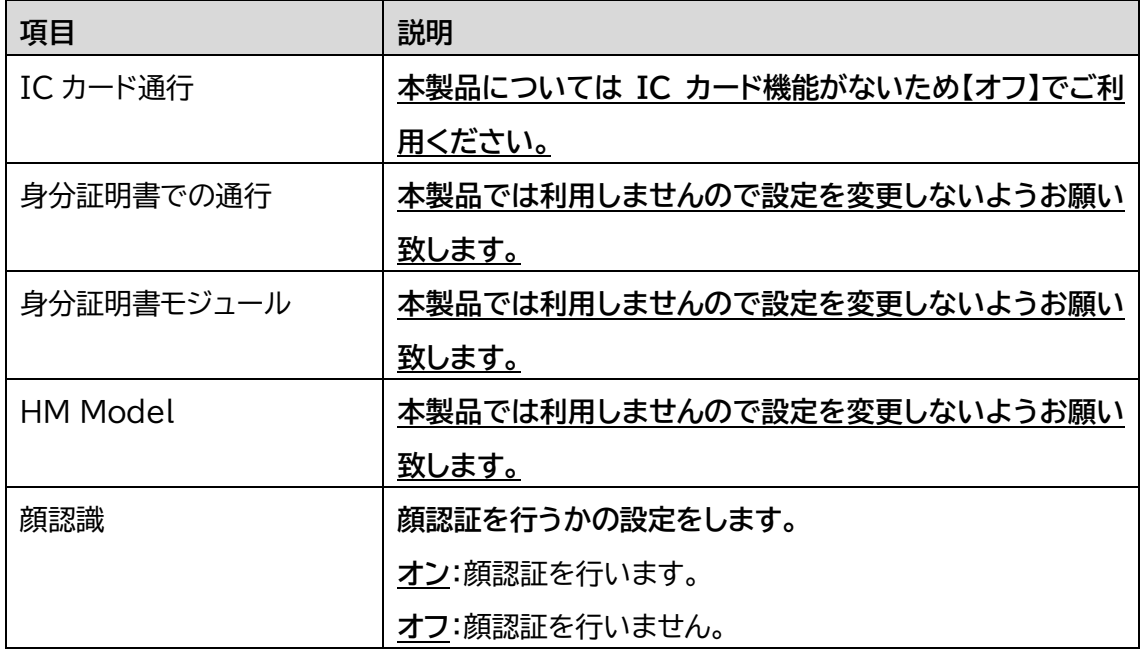

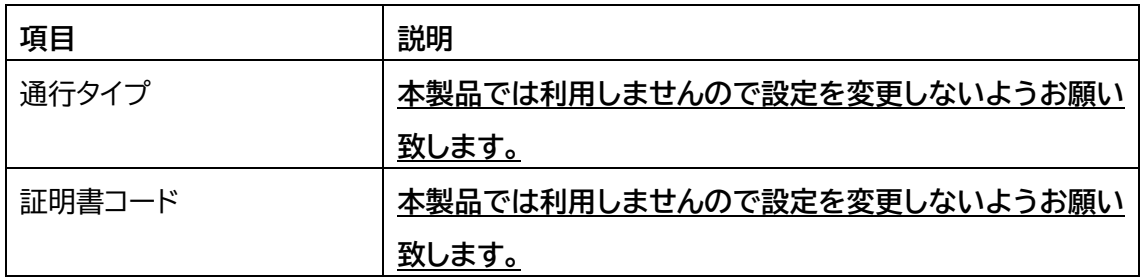

<span id="page-27-0"></span>基本情報設定

各種基本情報を設定します。

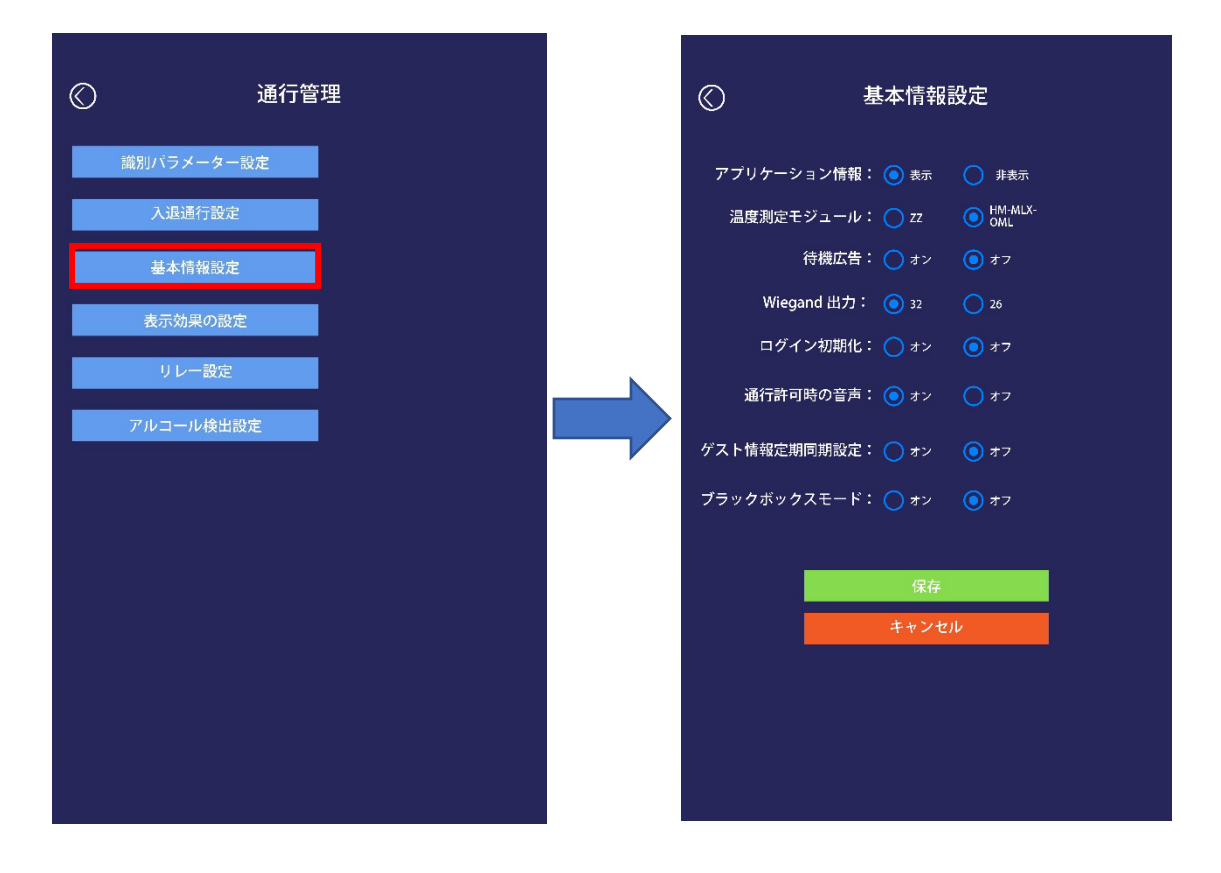

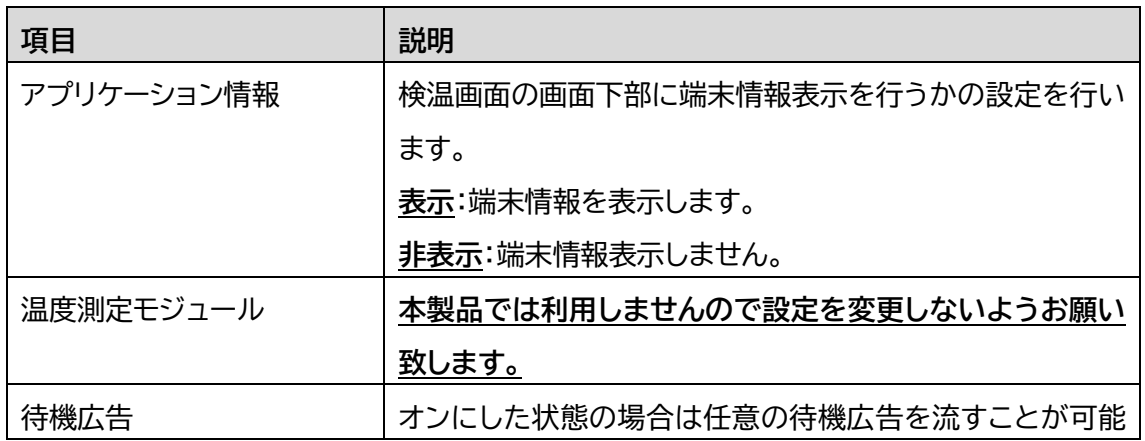

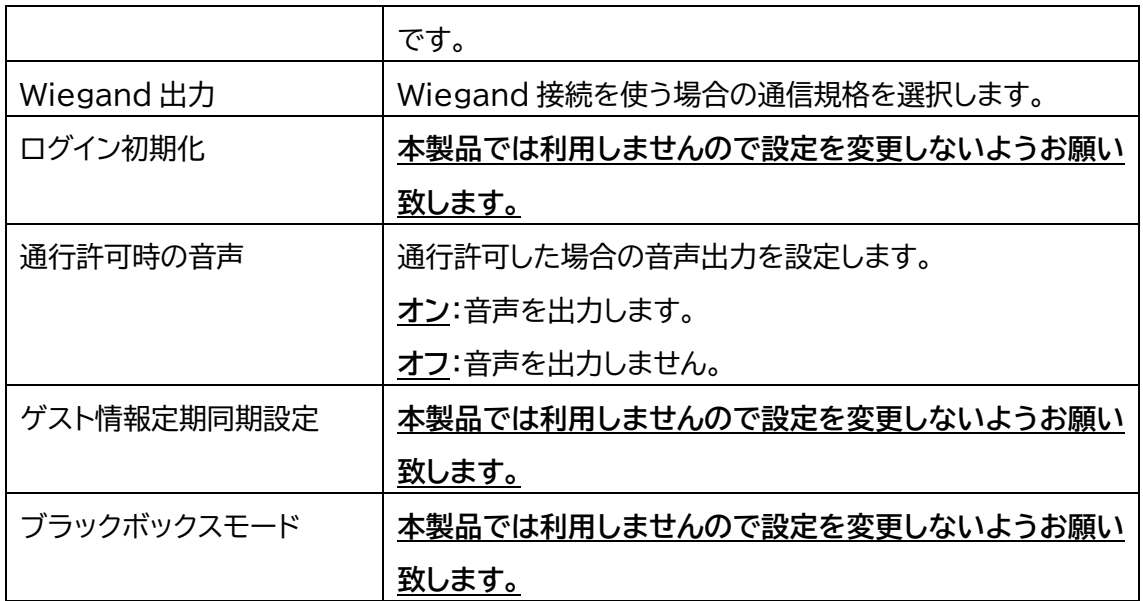

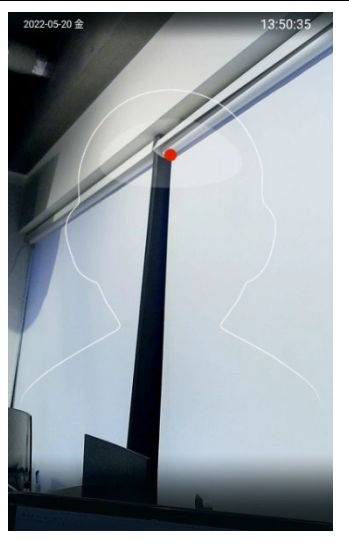

アプリケーション情報非表示

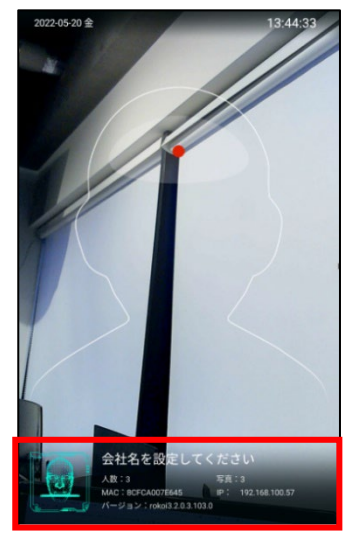

<span id="page-29-0"></span>待機広告設定方法

待機広告設定をオンにしている状態で、USB メモリを使用することで待機画面を任意の ものに変更を行うことができます。

- 設定方法
	- 1) なにもデータの入っていない USB メモリに【AD】フォルダを作成してください。
	- 2) 【AD】フォルダ内に画像もしくは動画を格納してください。 ※フォルダ内に画像と静止画について混在することは可能ですが、**1 つのファイ ルのみ**格納していただくことを推奨しております。 ※各ファイルのフォーマットについては【jpg】もしくは【mp4】で保存を行ってく ださい。 ※解像度は 800×1,280px データサイズは 5MB 程度を推奨しています。
		- ※音付きの動画については製品内蔵のスピーカーより出力されます。
	- 3) USB メモリを本製品のスタンドにある USB 端子に挿入します。 挿入すると自動インポートが開始され待機広告が流れます。

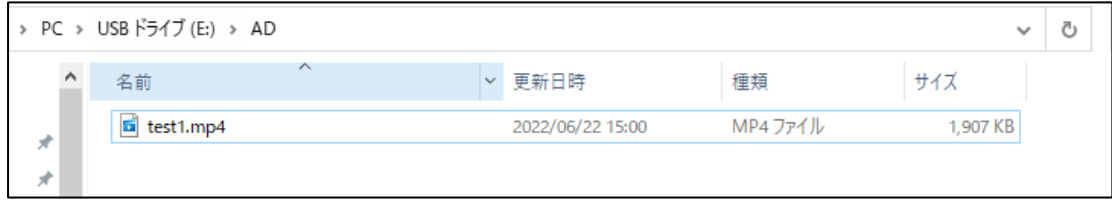

<span id="page-30-0"></span>表示効果の設定

アルコール検知、顔認証や検温行った際の認証結果表示方法を設定します。 設定を変更した後に【セーブ】ボタンを押下することで設定情報が反映されます。

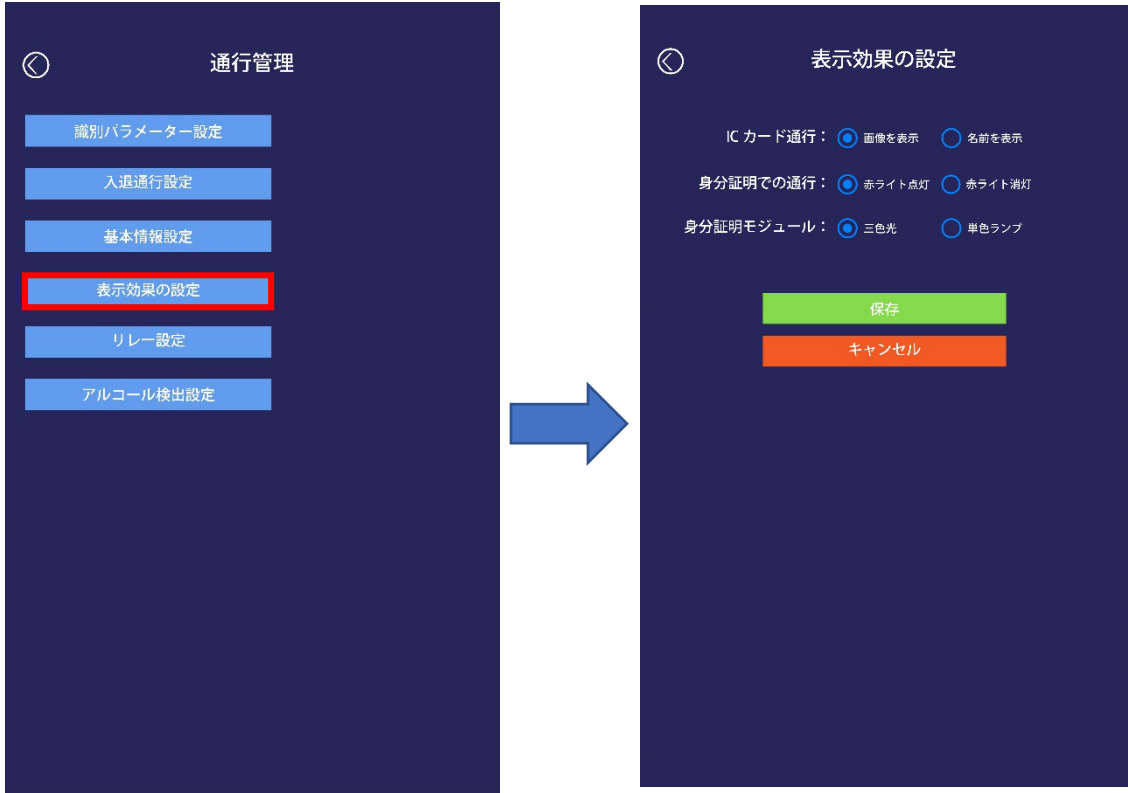

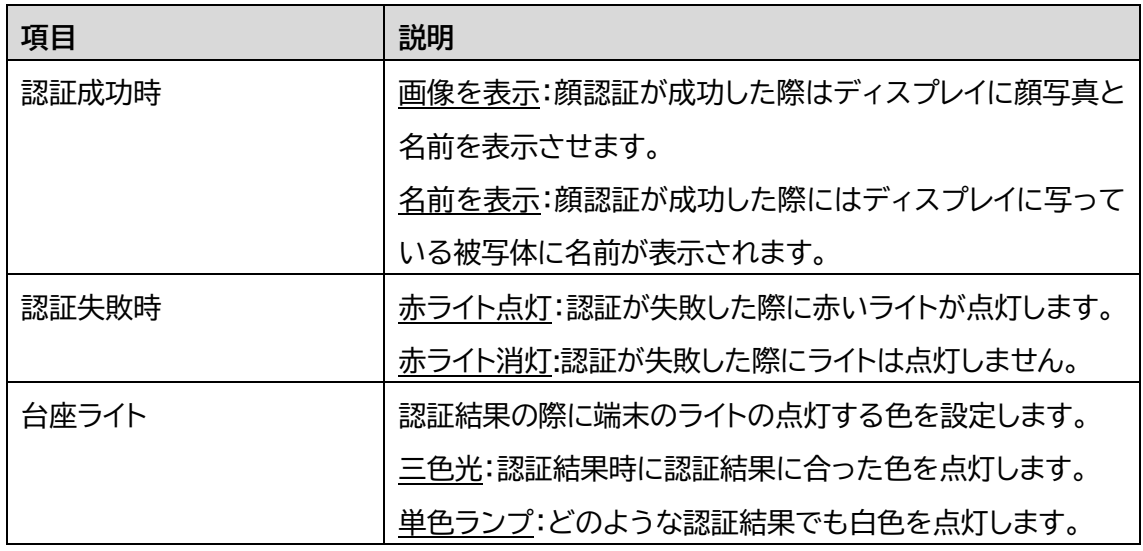

<span id="page-31-0"></span>リレー設定

端末の自動ドア連携をする際でのリレー信号の制御モードの設定を行います。 モード 0 から 2 までの 3 パターンでの設定を行います。

遅延に設定する数値が信号を送る秒数となります。

以下にてそれぞれのモードの説明を行います。

※弊社につきましてはリレー設定機能についてはご提供をしますが、自動ドアとの 連携につきましてはお客様の責任のもと行っていただけるようお願い致します。

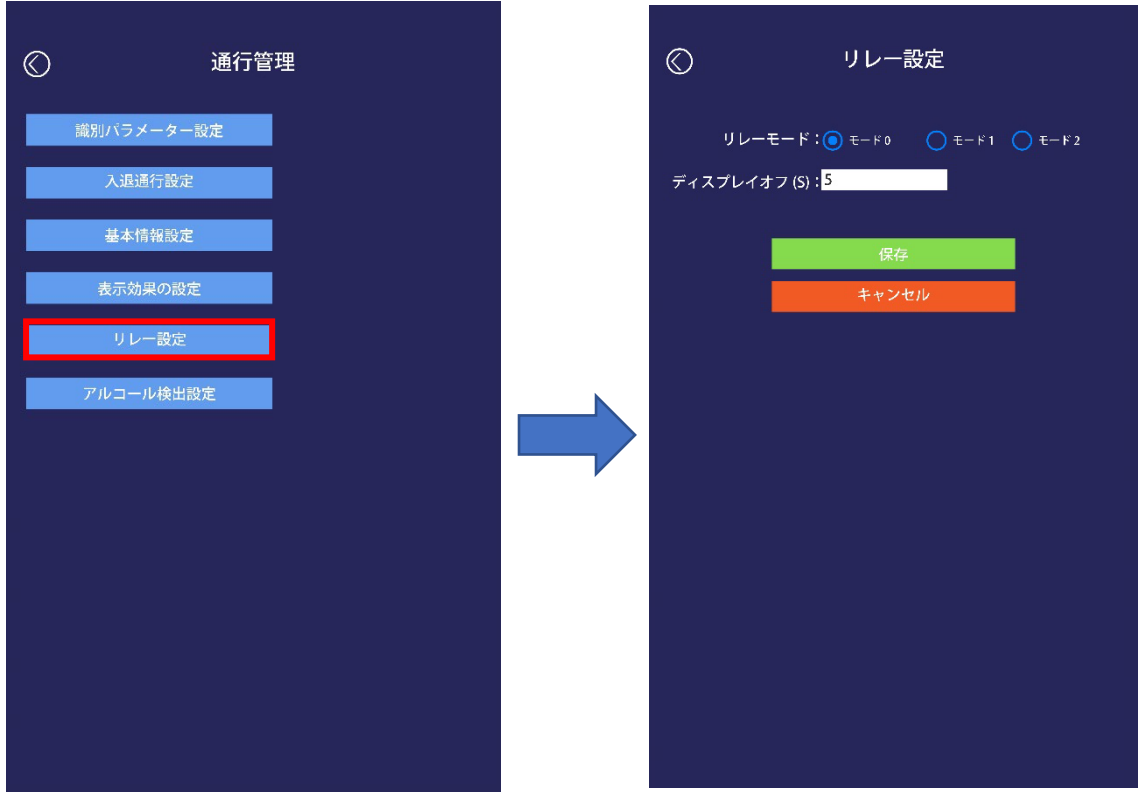

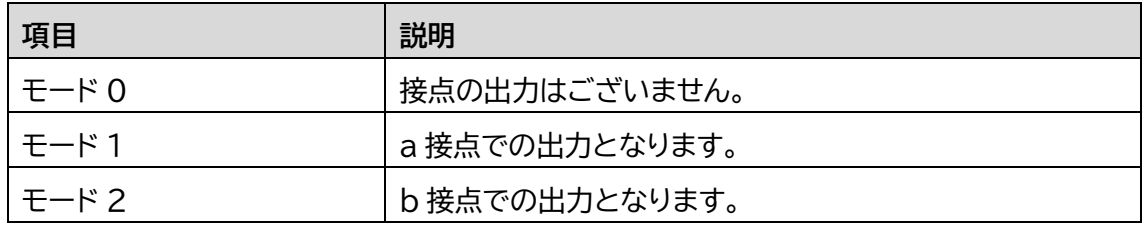

### <span id="page-32-0"></span>アルコール検知設定

アルコール検知機能設定ではアルコール検知実施の有無、アルコール検知時の警告しきい値 の設定を行います。

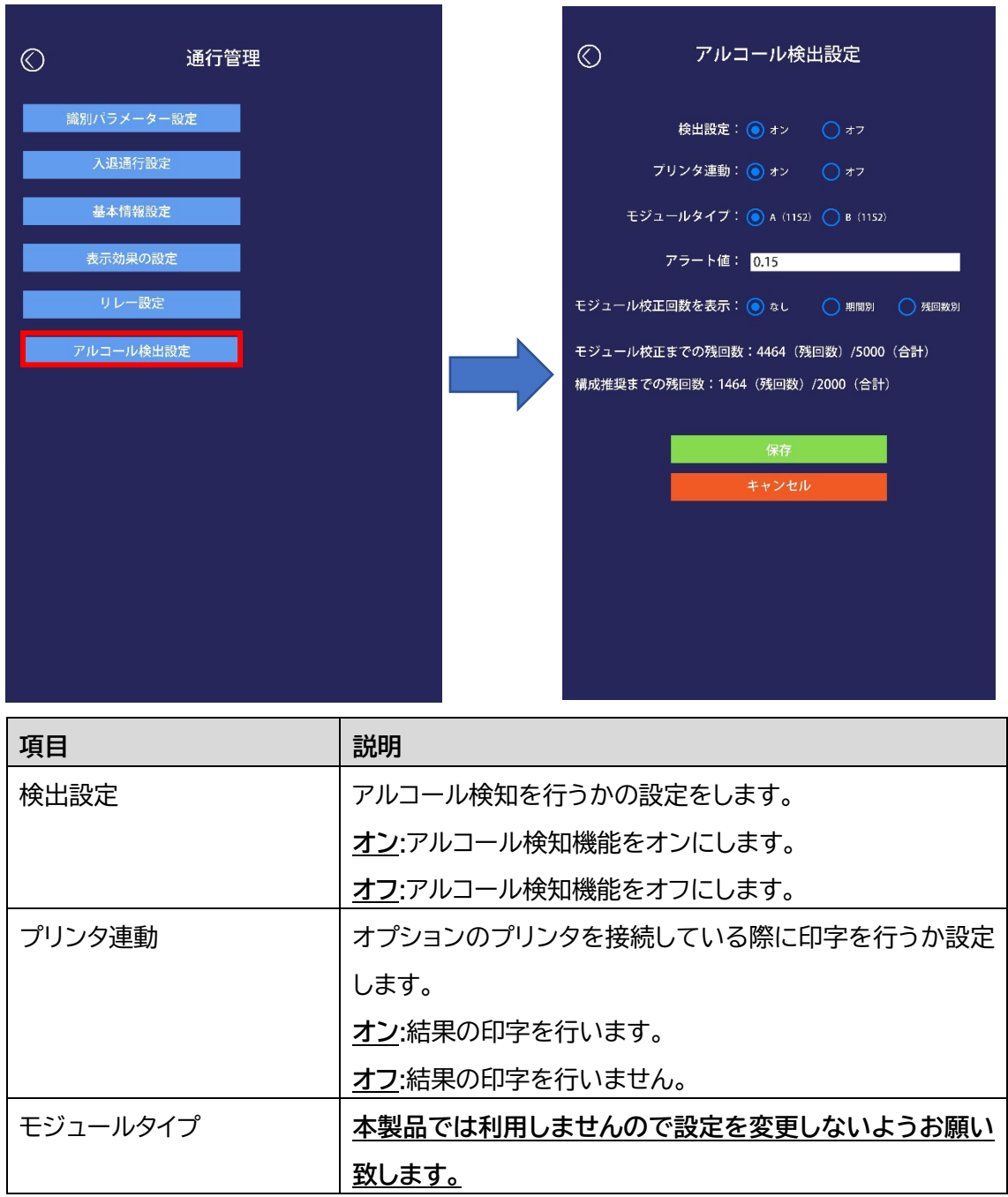

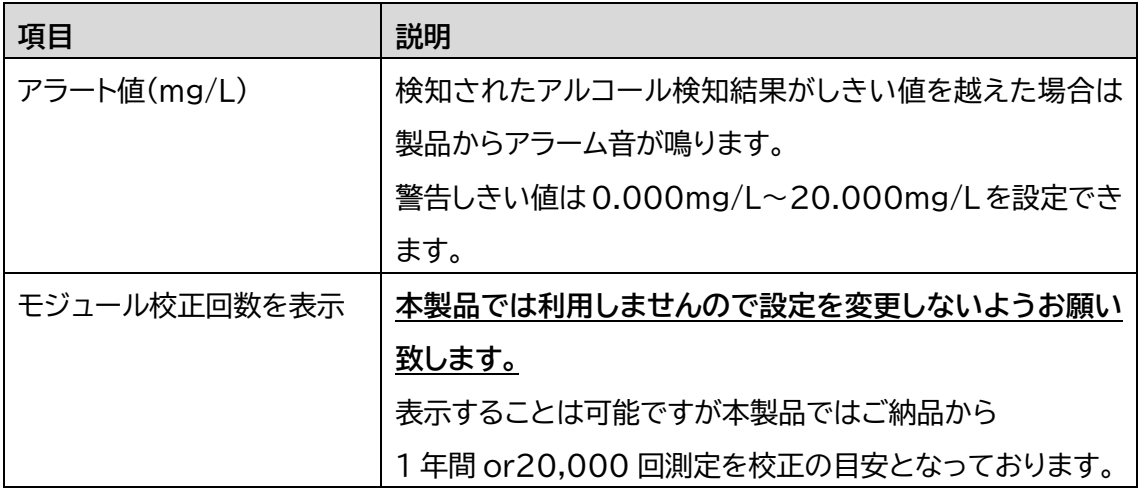

# <span id="page-34-0"></span>5.システム管理

本製品の音量、パスワードの変更等を行います。

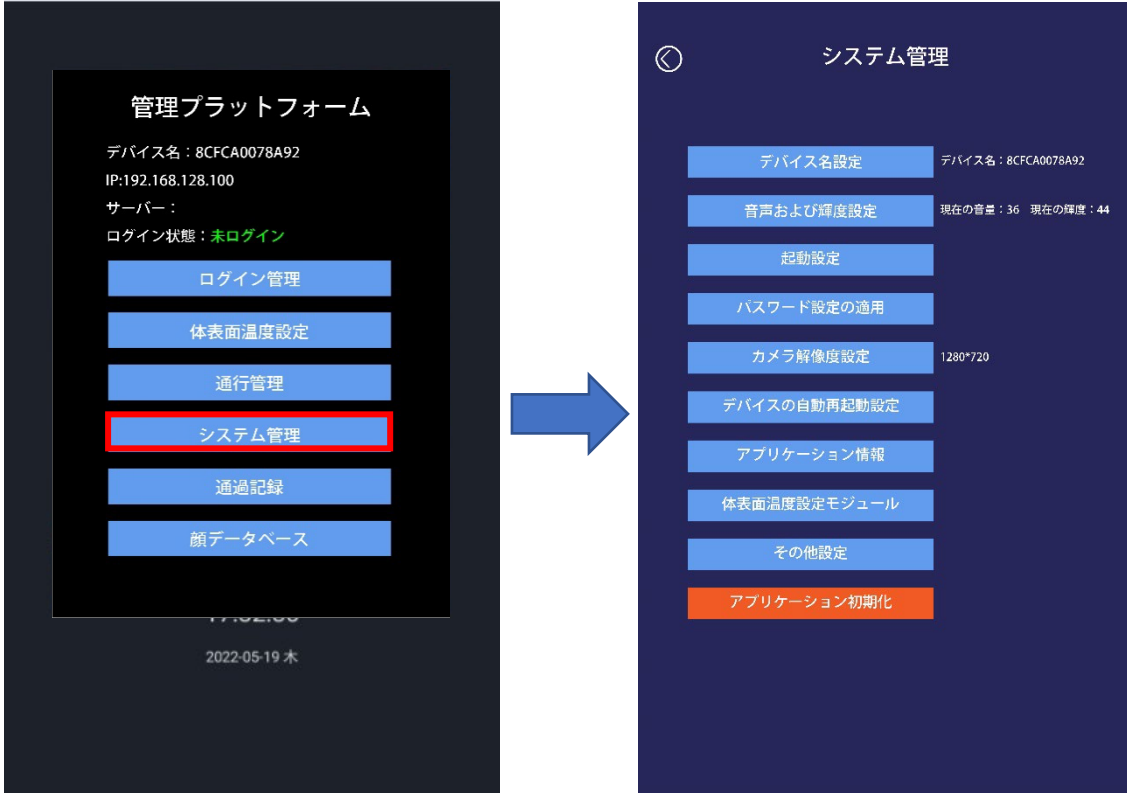

<span id="page-35-0"></span>デバイス名設定

デバイス名や会社名の設定を行うことができます。 設定を行わないでもご利用いただけます。

各種情報を変更した後に【セーブ】ボタンを押下することで設定情報を反映します。

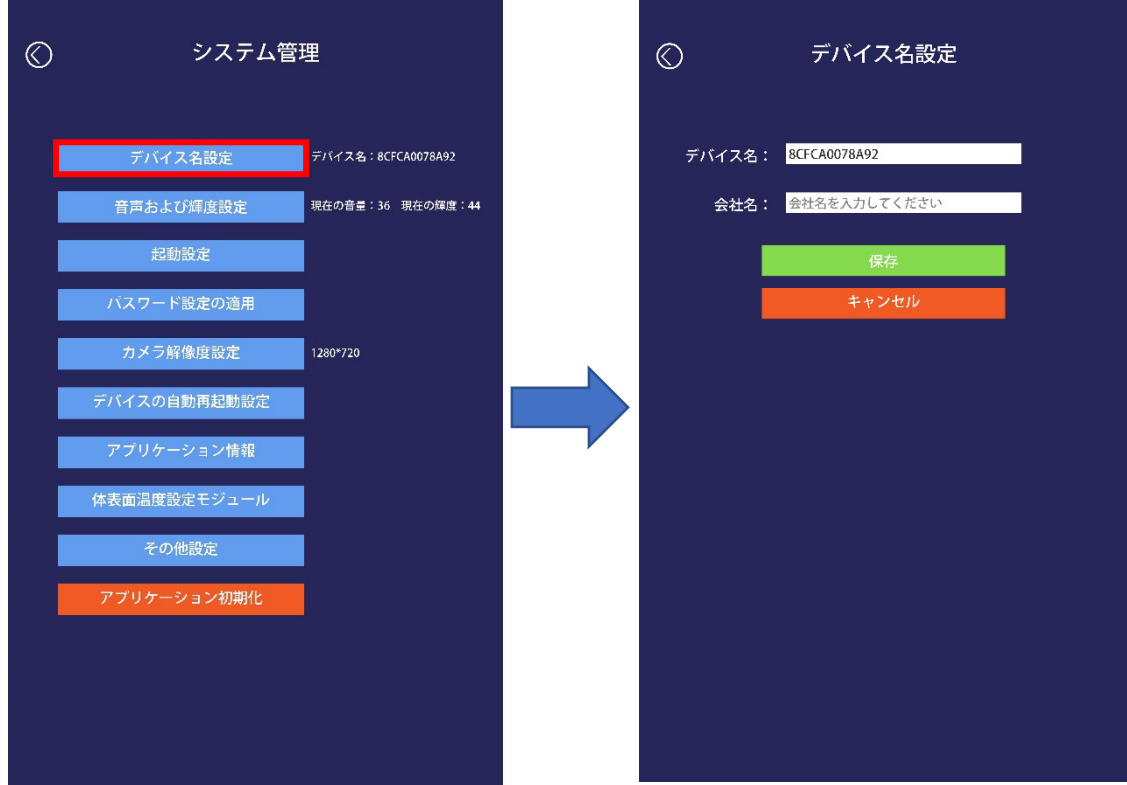

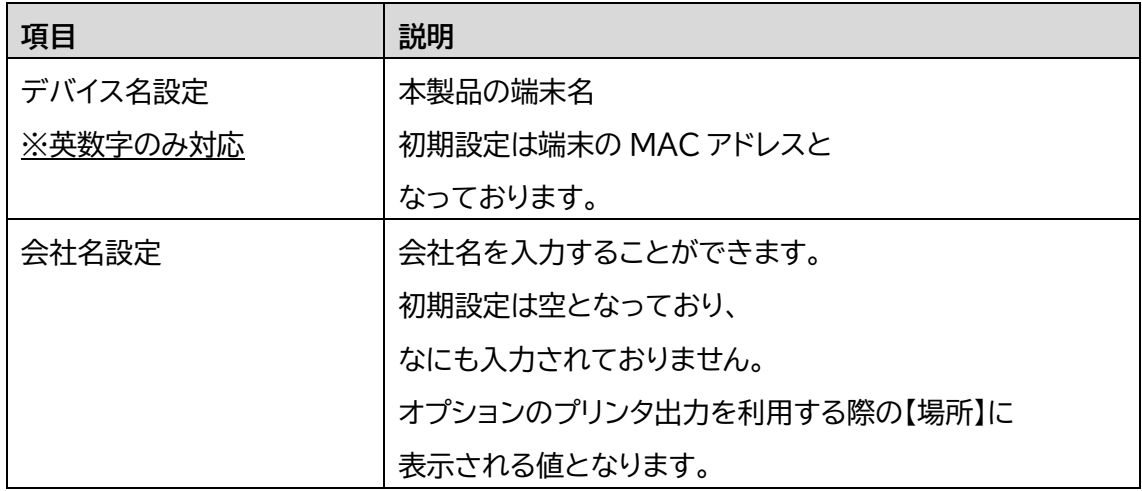

#### <span id="page-36-0"></span>音量および輝度設定

端末のアラーム音や音声ガイドの音量、輝度の設定を行います。

シークバーを調整してください。

設定を変更した後に【セーブ】ボタンを押下することで設定情報が反映されます。

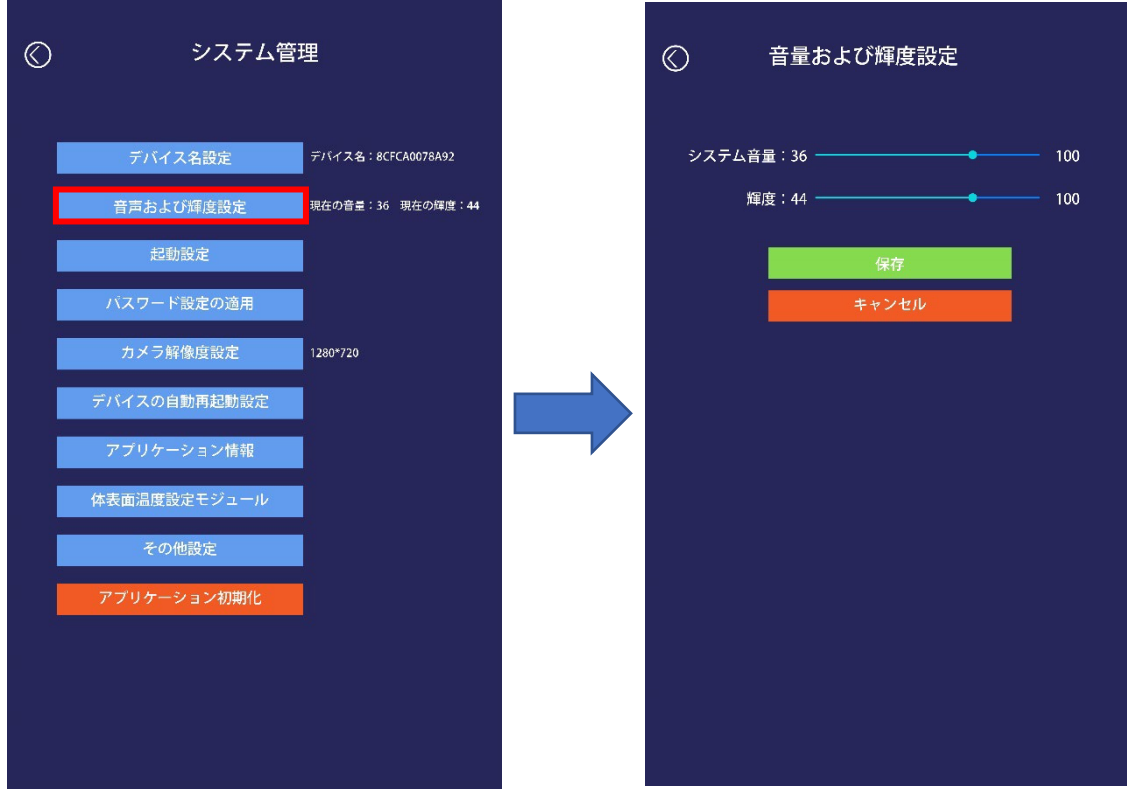

#### <span id="page-37-0"></span>起動設定

端末に電源を入れ起動した際の設定を行います。 設定を変更した後に【セーブ】ボタンを押下することで設定情報が反映されます。

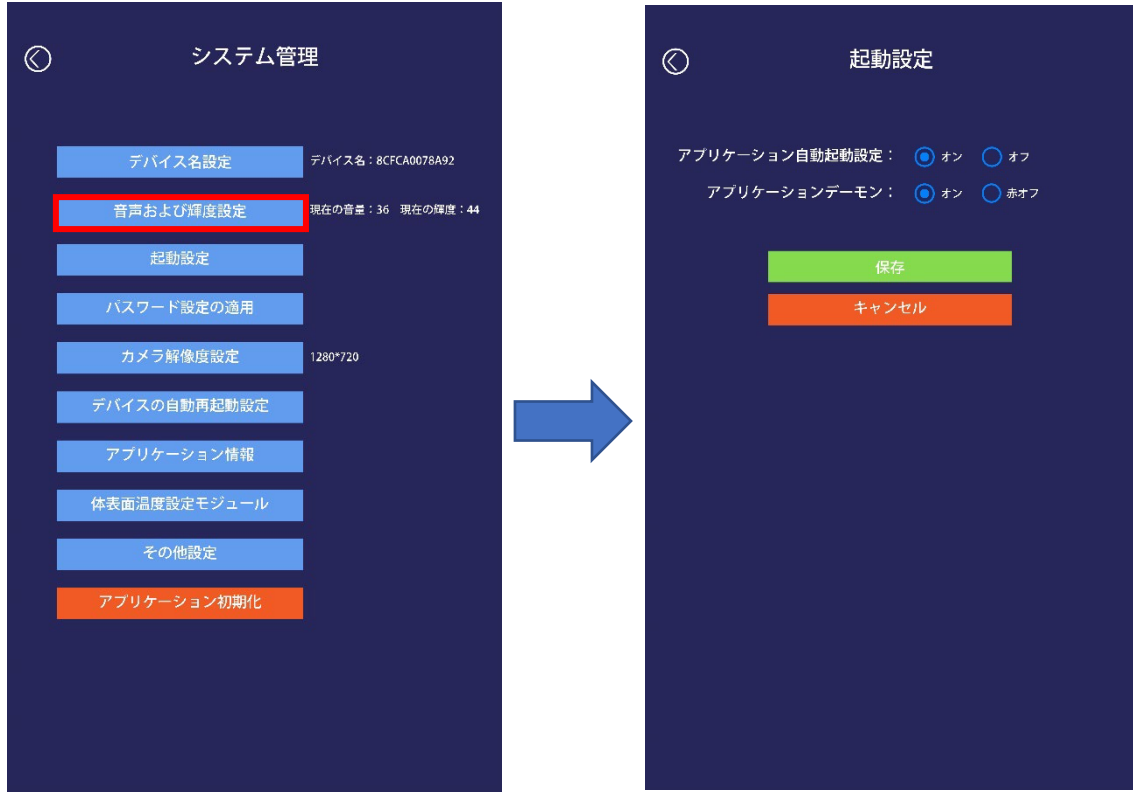

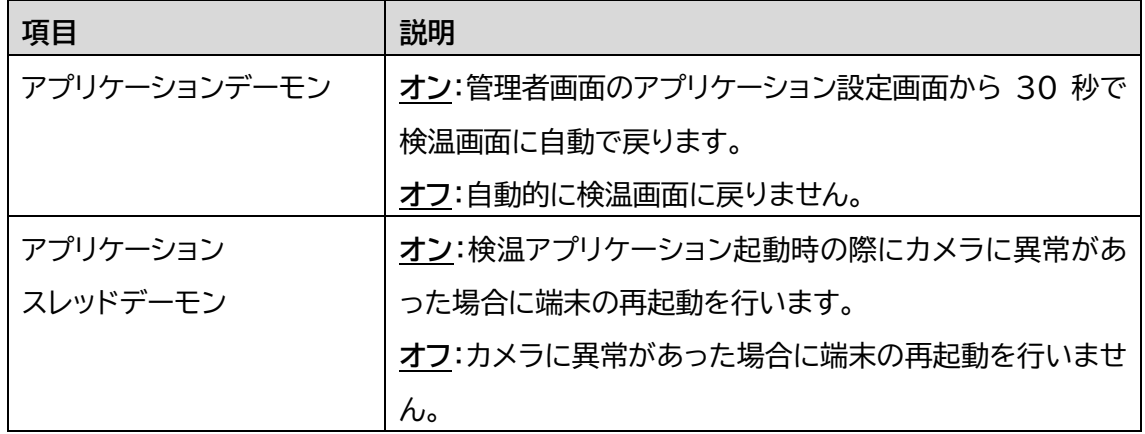

<span id="page-38-0"></span>パスワード設定

管理画面にログインする際のパスワードを設定することができます。 現在のパスワードを入力した後に新しいパスワードを入力してください。 設定を変更した後に【セーブ】ボタンを押下することで設定情報が反映されます。 ※パスワードは半角1桁~6桁となり、空欄での設定はできません。 ※初期値は半角【123456】となります。

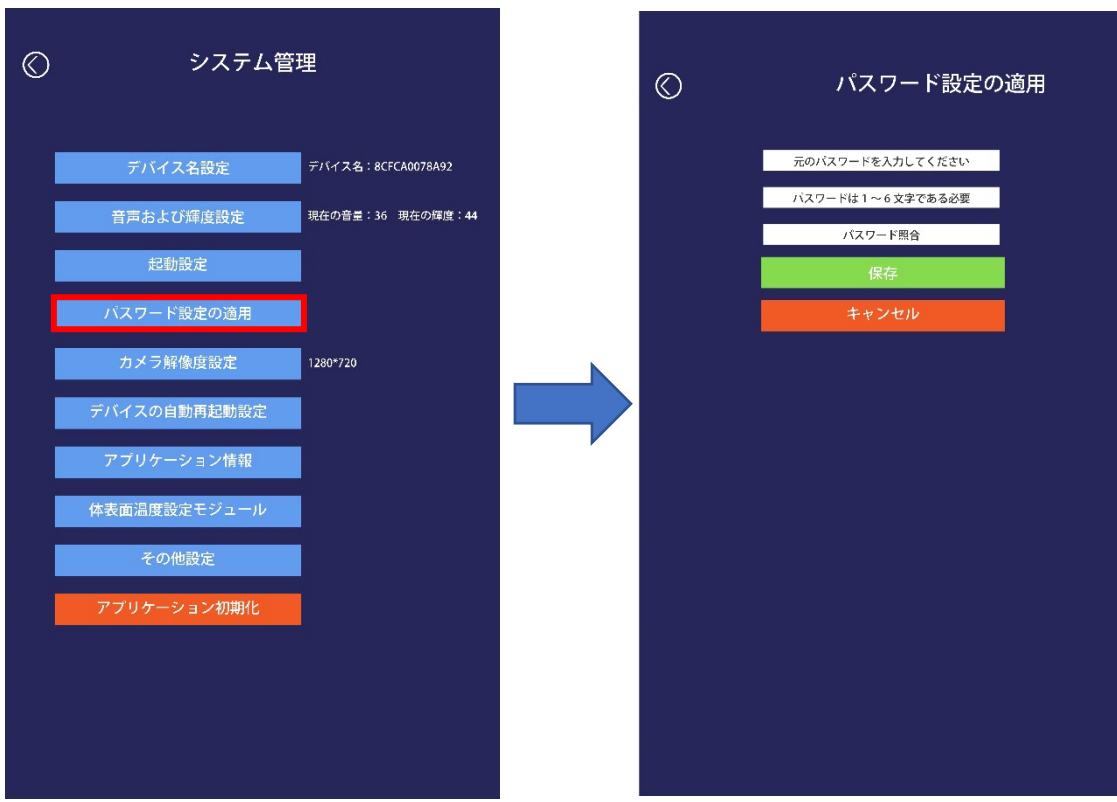

<span id="page-39-0"></span>カメラ解像度設定

顔を識別する際のカメラの解像度を設定できます。 こちらの設定につきましてはすべてデフォルトを推奨しております。

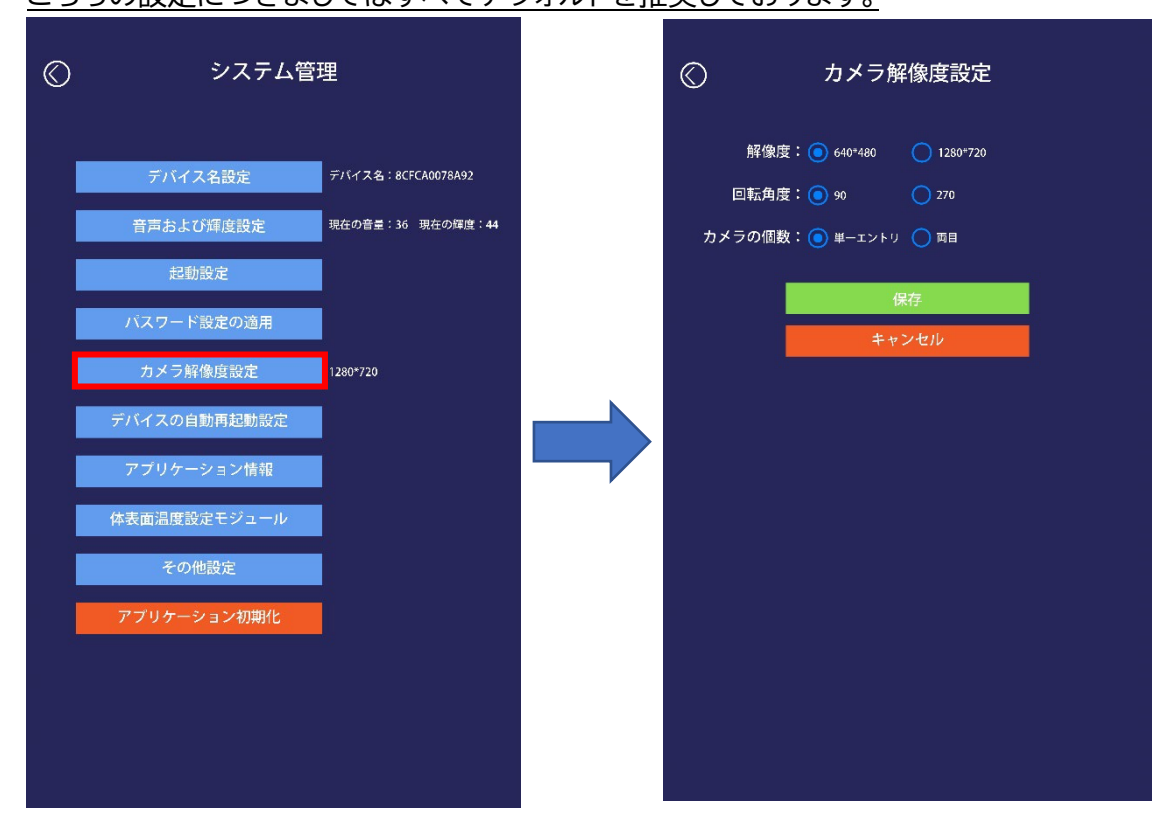

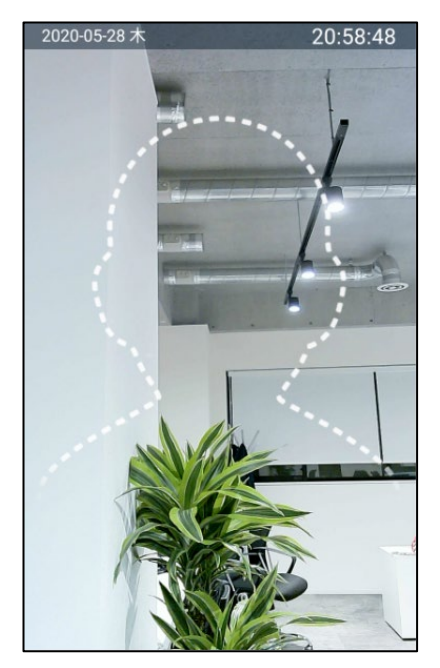

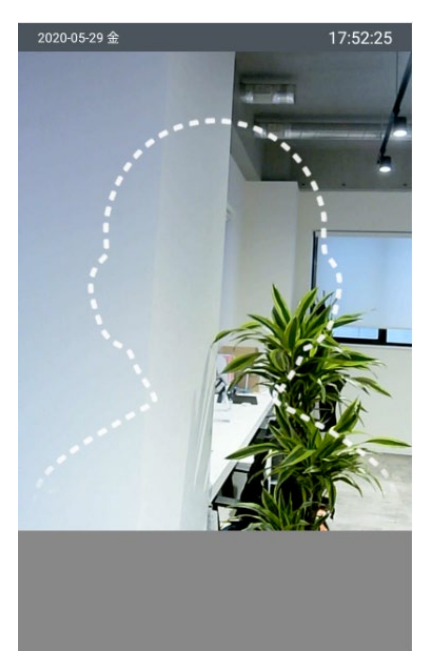

1280×720 680×480 下部エリアが表示されません

#### <span id="page-40-0"></span>デバイスの自動再起動設定

端末の再起動時間を設定します。

時間は 00:00-23:59 の範囲で指定をしてください。

【再起動しないでください】を選択することで再起動を行いません。

※初期設定は【03:00】に設定されています。

設定を変更した後に【セーブ】ボタンを押下することで設定情報が反映されます。

※再起動をすることで、端末本体のメモリ等をリフレッシュします。

電源を入れたままですと不具合が発生するリスクもありますので、1日1回程度は再起動 もしくは電源をオフにしてクーリングダウンをしていただくことを推奨しております。

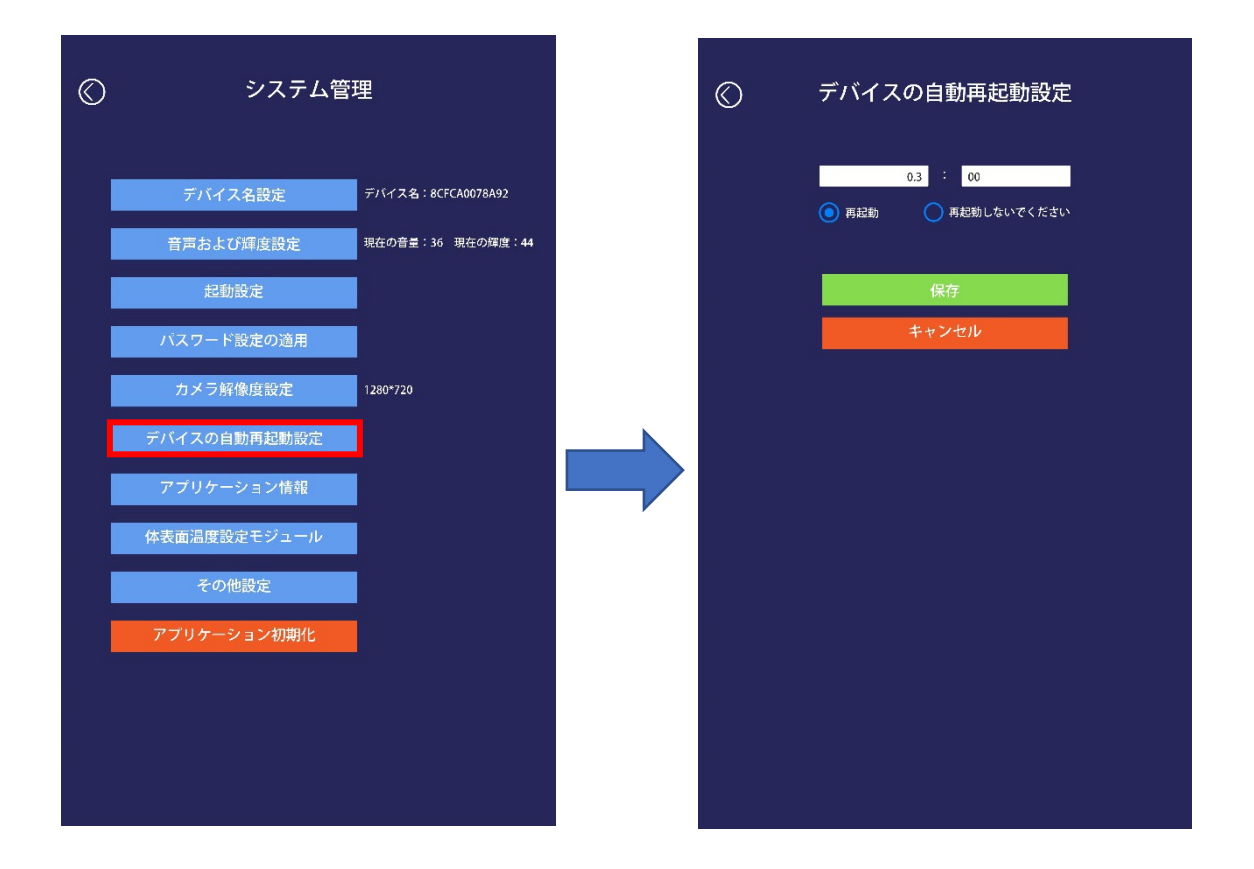

## <span id="page-41-0"></span>アプリケーション情報

端末のアプリケーションとシステムに関する情報を表示します。 ※通常運用時にお客様が見ることはございません。

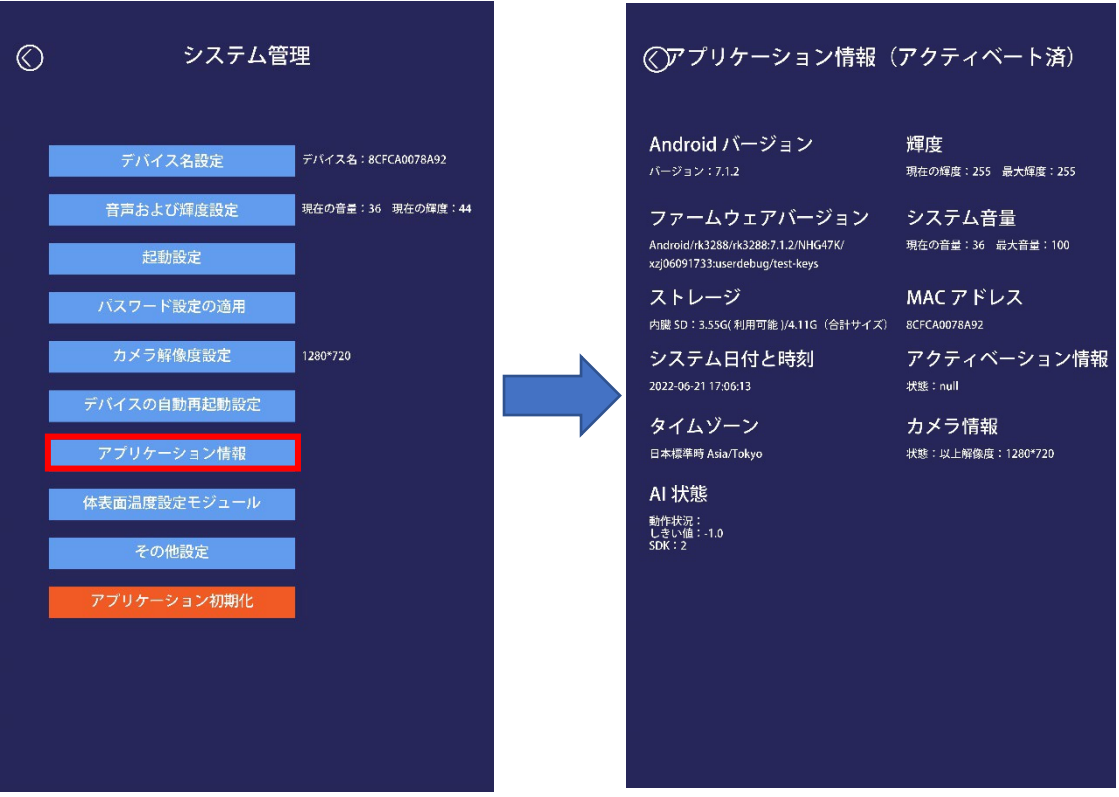

<span id="page-42-0"></span>アプリケーション初期化

初期化をすると現在アプリケーション内のすべてのデータを初期化し、 内部に入っている顔データや認証ログデータが消去されます。 アプリケーションを初期化する際は【決める】ボタンを押下することで初期化を行います。

【消去されるデータ】

- デバイス登録情報
- 登録した顔データと通過記録
- 端末に設定したアプリケーション設定

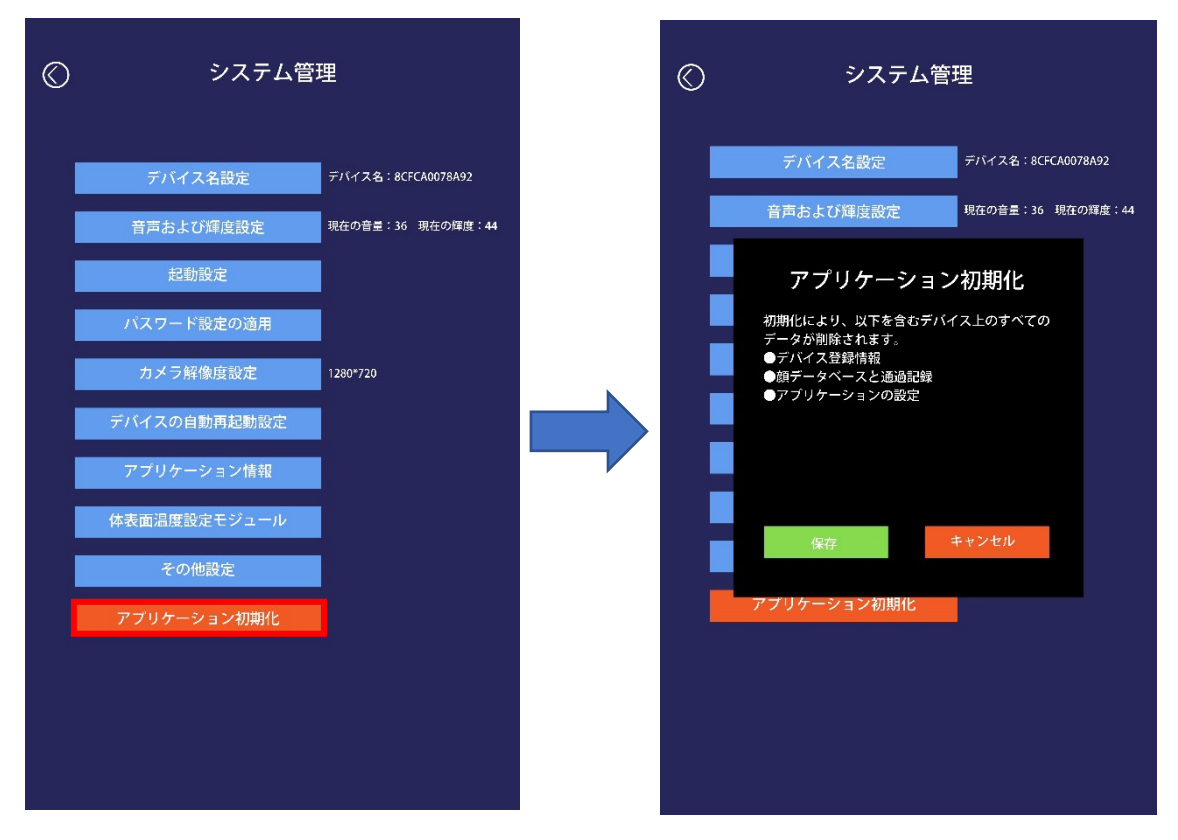

<span id="page-42-1"></span>補足事項

本項で説明をしていない【体表面温度測定モジュール】、【その他】機能につきましては本 製品では利用しません。

上記機能をご利用の際は保証対象外となりますのでご理解のほどよろしくお願い致しま す。

## <span id="page-43-0"></span>6.通過記録

通過記録では顔認証時の時刻や検温結果、アルコール検知結果の記録を閲覧することが できます。

また、通過記録は USB メモリを端末に挿入し、端末より出力することで通過記録を、

Excel ファイルでエクスポートすることができます。

**※USB メモリは【FAT32】の形式でフォーマットを行ってください。**

また、通過記録は期間で検索することが可能です。初期設定は当日のデータが出力されて います。

※通過記録に保存されるデータの対象は、前項の【体温測定設定】画面での、

【未登録者の記録】の設定によって変わります。

オン:顔データが登録されていない人の通過記録が保存されます。

オフ:顔データが登録されている人のみ通過記録が保存されます。

通過記録が保存されない場合は以下を確認してください。

・端末前で検温する際に端末より「カチャ」と音が鳴るまで待機してください。

※「カチャ」といった音により通過記録に保存されます。

・顔認証を利用している際には顔認証成功結果もしくは「未登録の人物です」と アナウンスされるまでお待ち下さい。

ー<br>コロントリング<br>- TREAS メモリを持って適合記録の

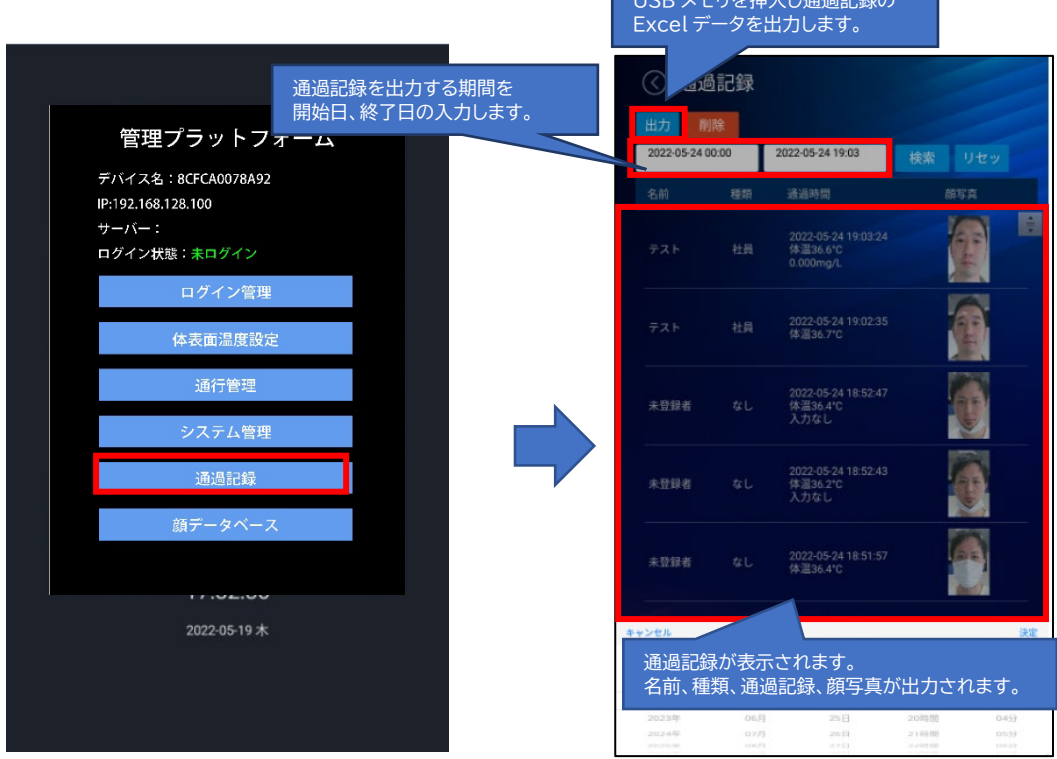

<span id="page-44-0"></span>通過記録の削除

通過記録の削除を検温ログの期間指定して削除を行うことができます。 ※削除されたログについては復旧を行うことができません。

削除手順

1)通過記録画面より【削除】ボタンを押下します。 2)削除ボタンを押下すると削除する期間を選択する画面が表示されますので、 期間開始時間~期間終了時間を設定してください。 3)【決め】ボタンを押下することで 2)で設定した期間の削除を行います。

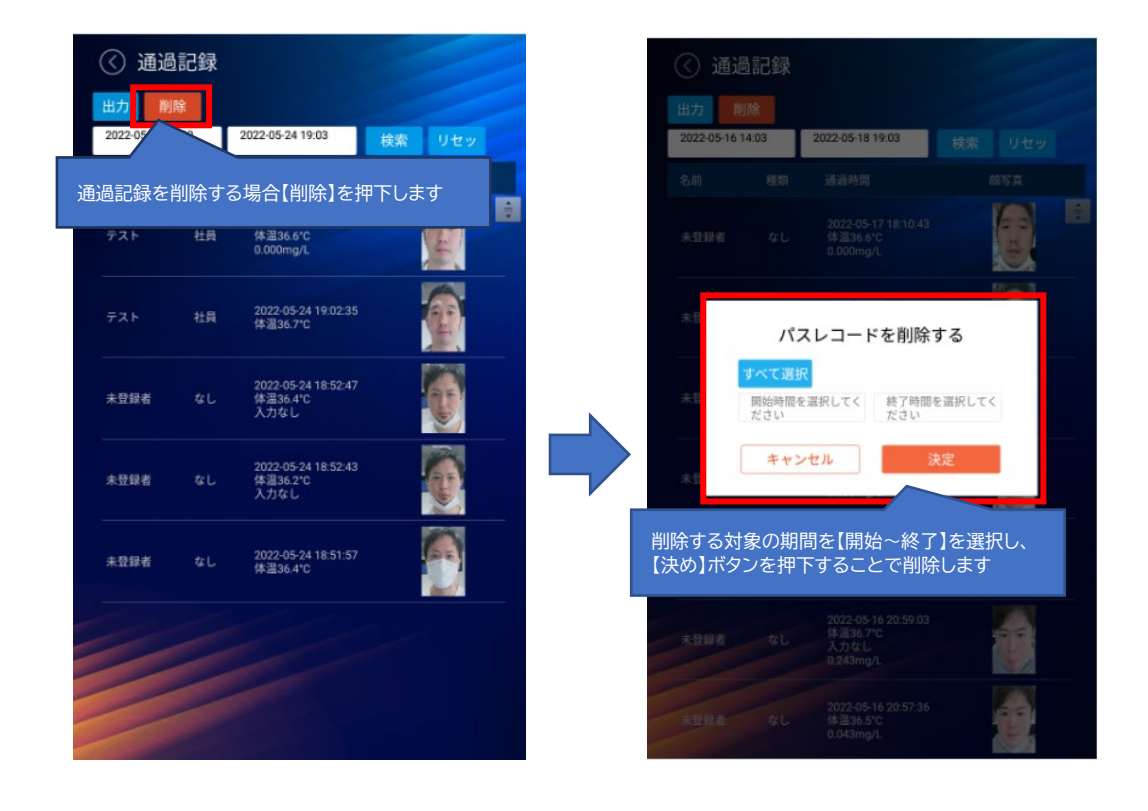

# <span id="page-45-0"></span>7.顔データ入力

顔認証機能を利用する際に顔データの登録が必要となります。 顔データを登録する際には以下の 2 つの方法となっております。

**・USB メモリを利用した一括登録**

**・製品より 1 件ずつ登録**

一括登録をご利用いただくことで 1 件ずつ顔データの登録を省くことができ、 準備していただいたデータをバックアップデータとしてご利用可能となります。 校正でアルコールセンサー交換のときに代替機へ準備していただいたデータをご利用い ただくことも可能ですので、一括登録を推奨しております。

<span id="page-46-0"></span>社員情報の一括登録

個別登録以外で、USB メモリを使用することで社員データの一括登録が可能です。 登録方法については、指定されたフォーマットの Excel を使用します。

一括登録手順

1) サポートサイトのダウンロードリンクにある【一括インポート用テンプレート (KAOIRO+)】(ImportStaff.zip)をダウンロードを行い zip ファイルを解凍して ください。

<https://lm-tokyo.force.com/kaoiro/s/>

USB メモリをパソコンに挿入をして、USB メモリの最上位フォルダに解凍した 【ImportStaff】フォルダをコピーします。

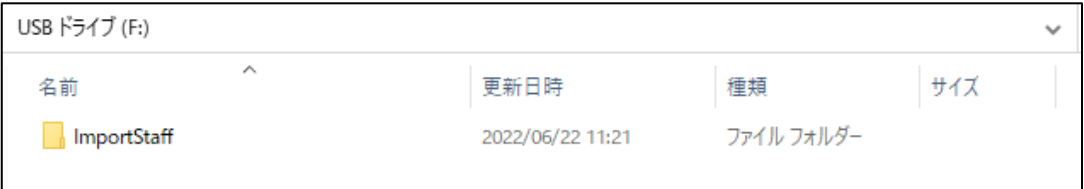

2)インポート用の Excel ファイルを作成します。

【ImportStaff】フォルダ内にある【staff.xlsx】を開き登録情報を記入してくださ い。(Excel ファイルの赤文字の部分を入力してください。)

【staff.xlsx】ファイルの記入を終えたら保存をします。

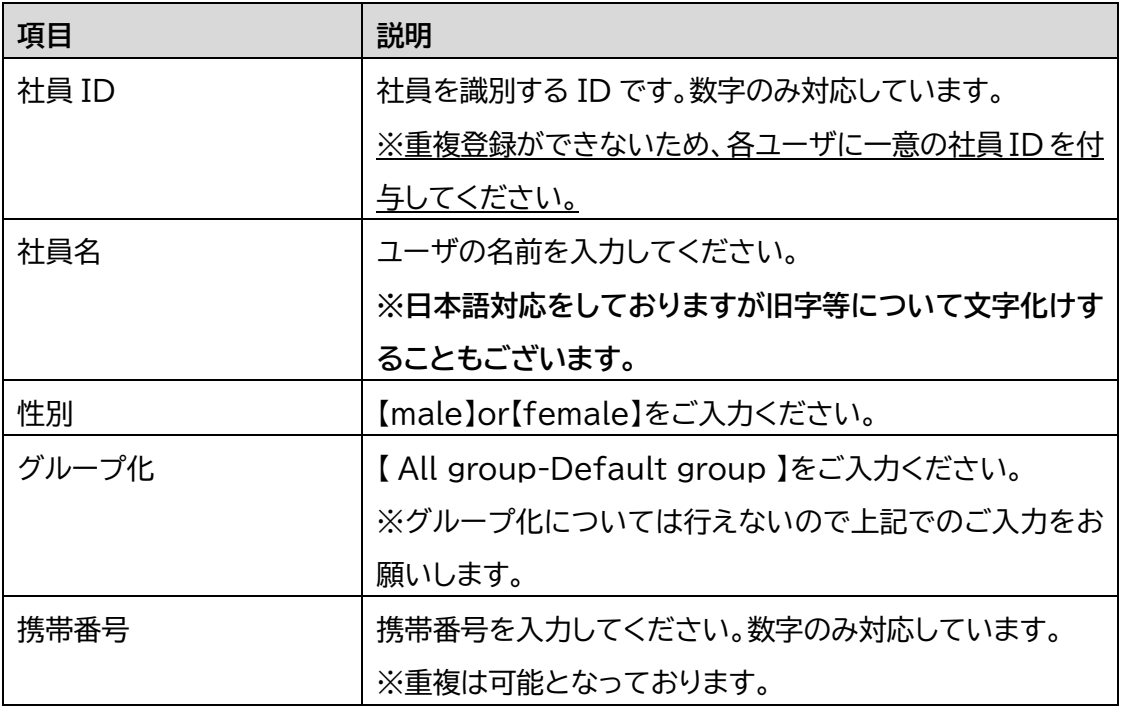

3)【ImportStaff】フォルダ内に【staffphoto】フォルダ内にて顔データ写真を保 存してください。

ファイル名は Excel ファイルに入力いただいた社員 ID、画像は png または jpg 形 式にて保存をしてください。

※顔画像は顔がはっきりと確認できるものを使用してください。(画像の 2/3 が顔) ※解像度は W480px × H680px を推奨

※顔写真のデータは 500KB 以内のデータサイズ

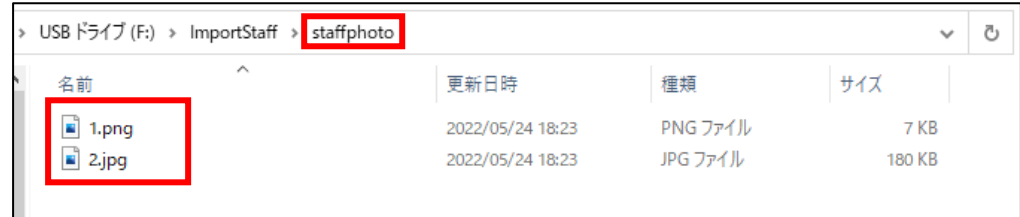

4)指定の場所に Excel ファイルと顔データ写真が保存されていることを確認して、 本製品のスタンドにある USB ポートに接続をするとインポート画面が表示されます。

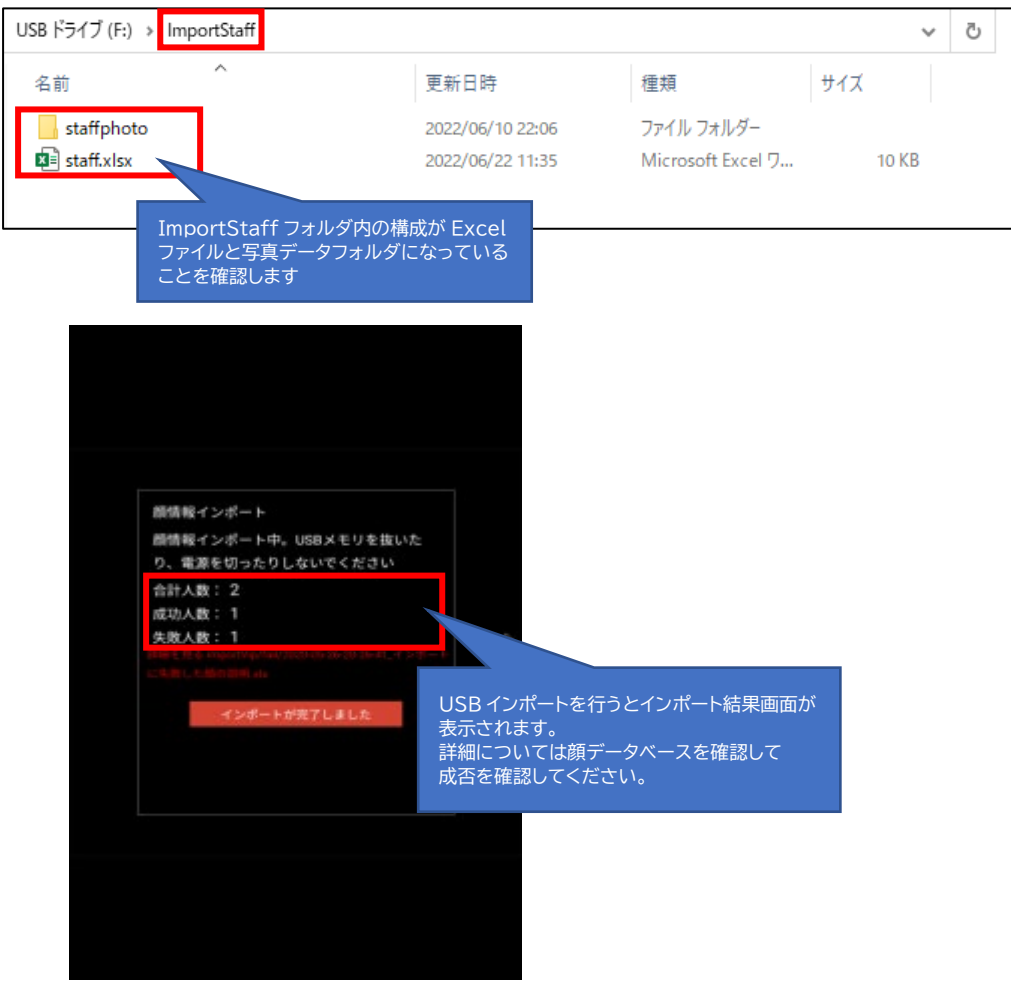

■よくあるインポートエラー

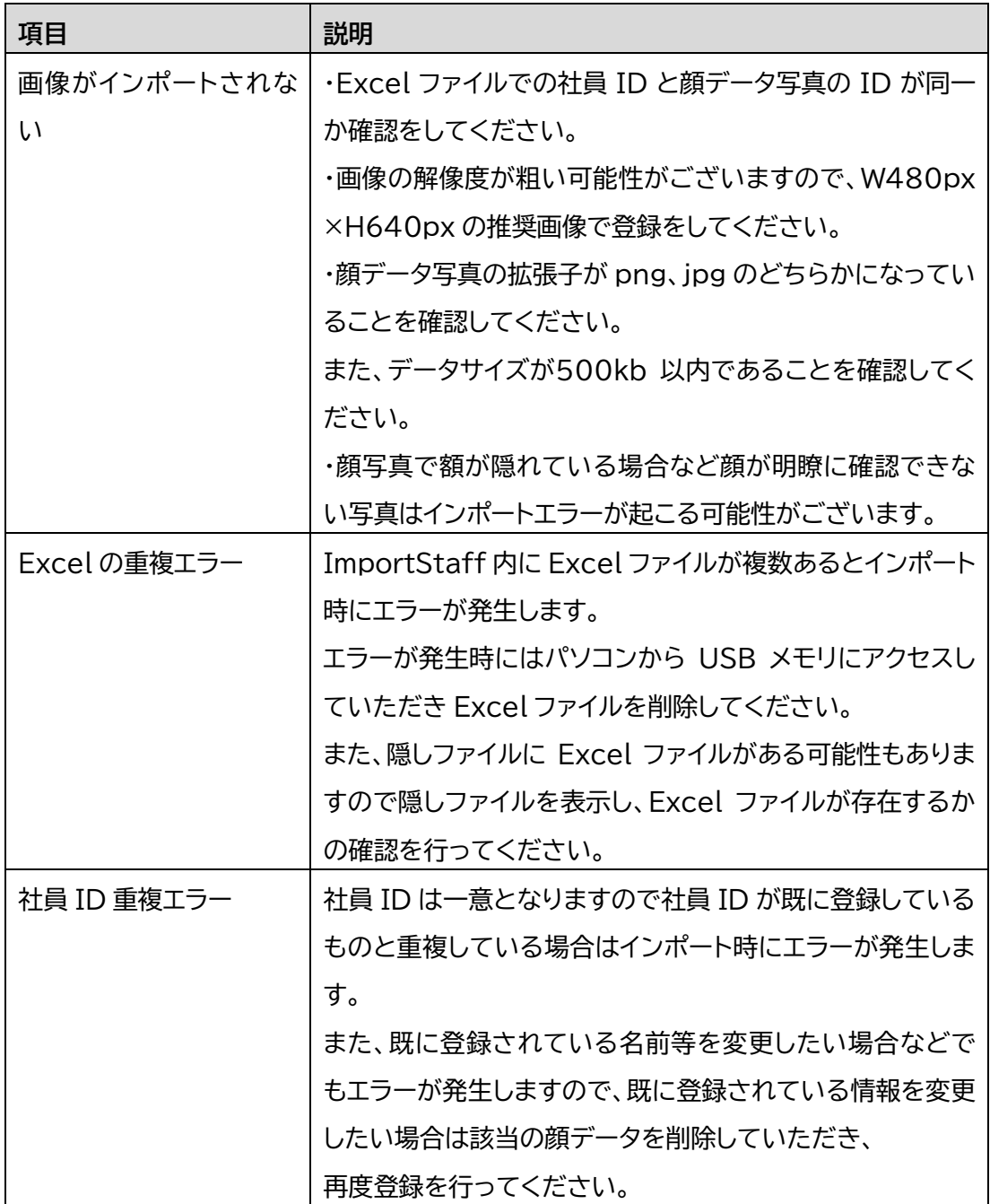

● 顔データ登録方法

顔情報画面から、【顔情報を入力してください】を押下したら顔データ入力画面に遷移 します。

全ての項目を入力後に【セーブ】を押下し情報を登録します。

端末に従業員情報や顔認識をしたいユーザの情報を入力します。 入力項目は以下となります。

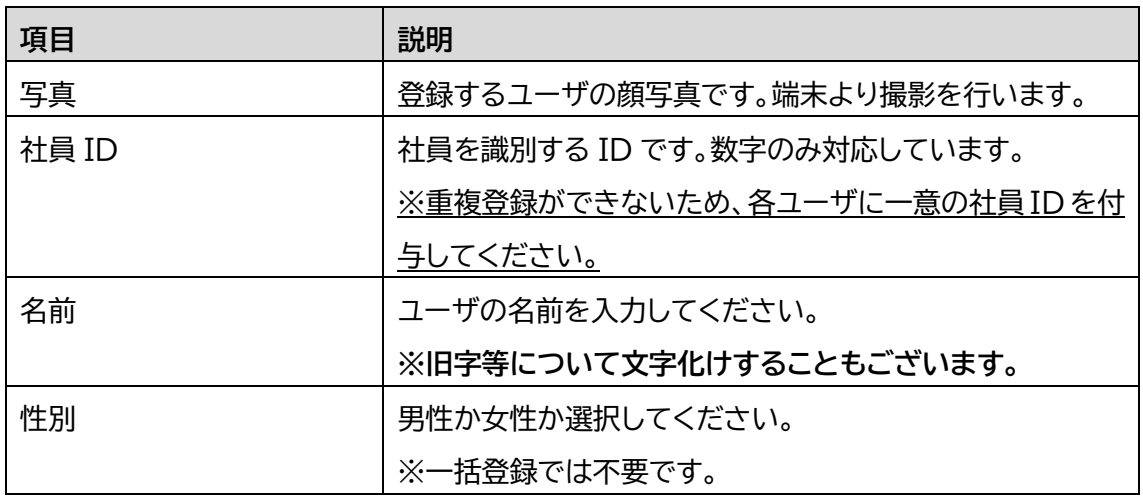

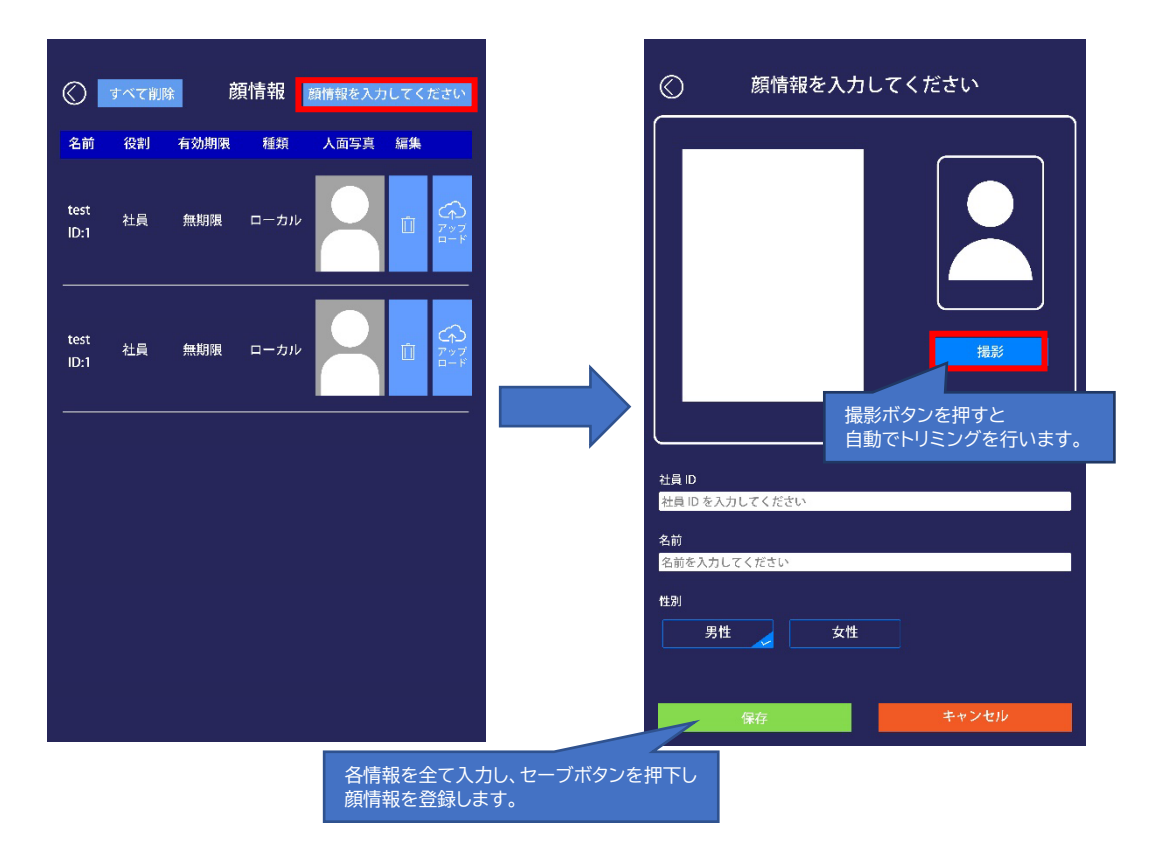

# <span id="page-50-0"></span>8.顔データベース

顔データ入力画面にて登録をした顔データの一覧を表示します 端末上よりデータの削除を行うことができます。

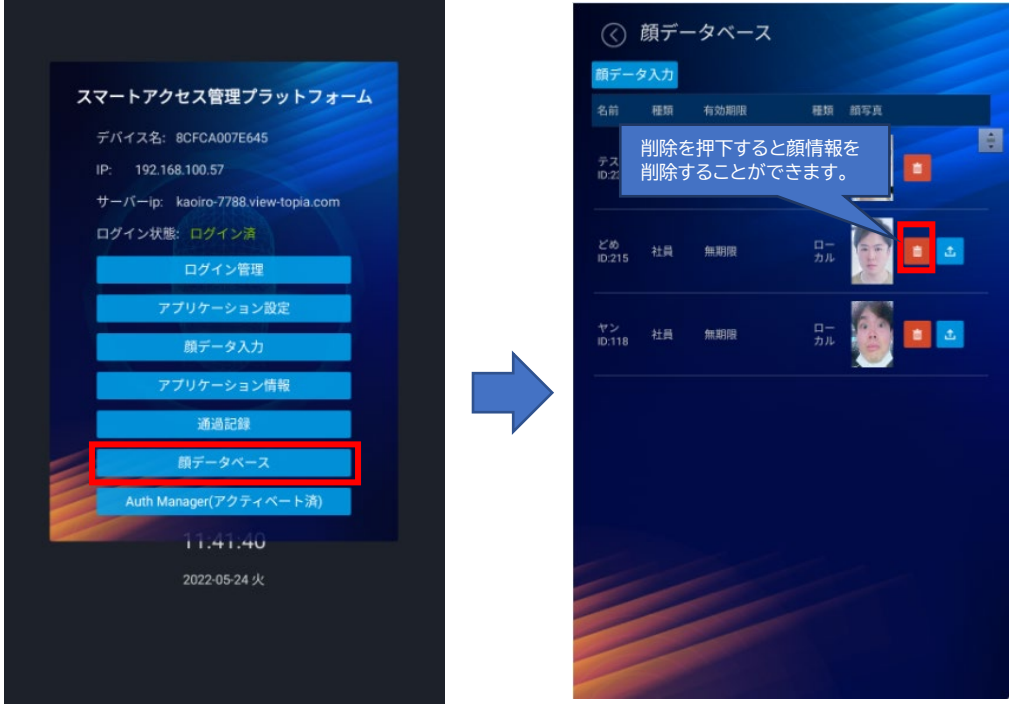

# <span id="page-51-0"></span>9.よくある質問

● アルコール検知機能について

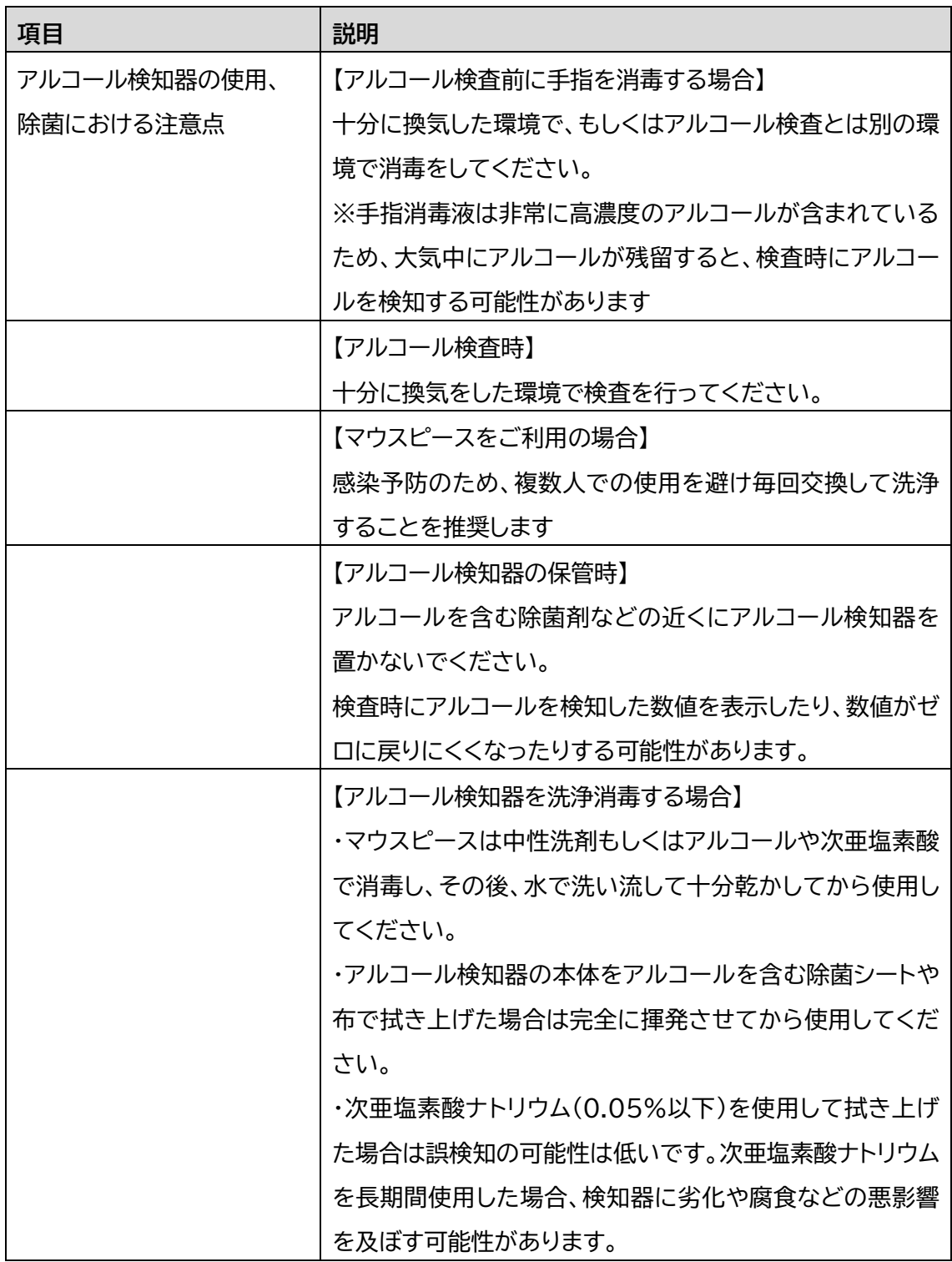

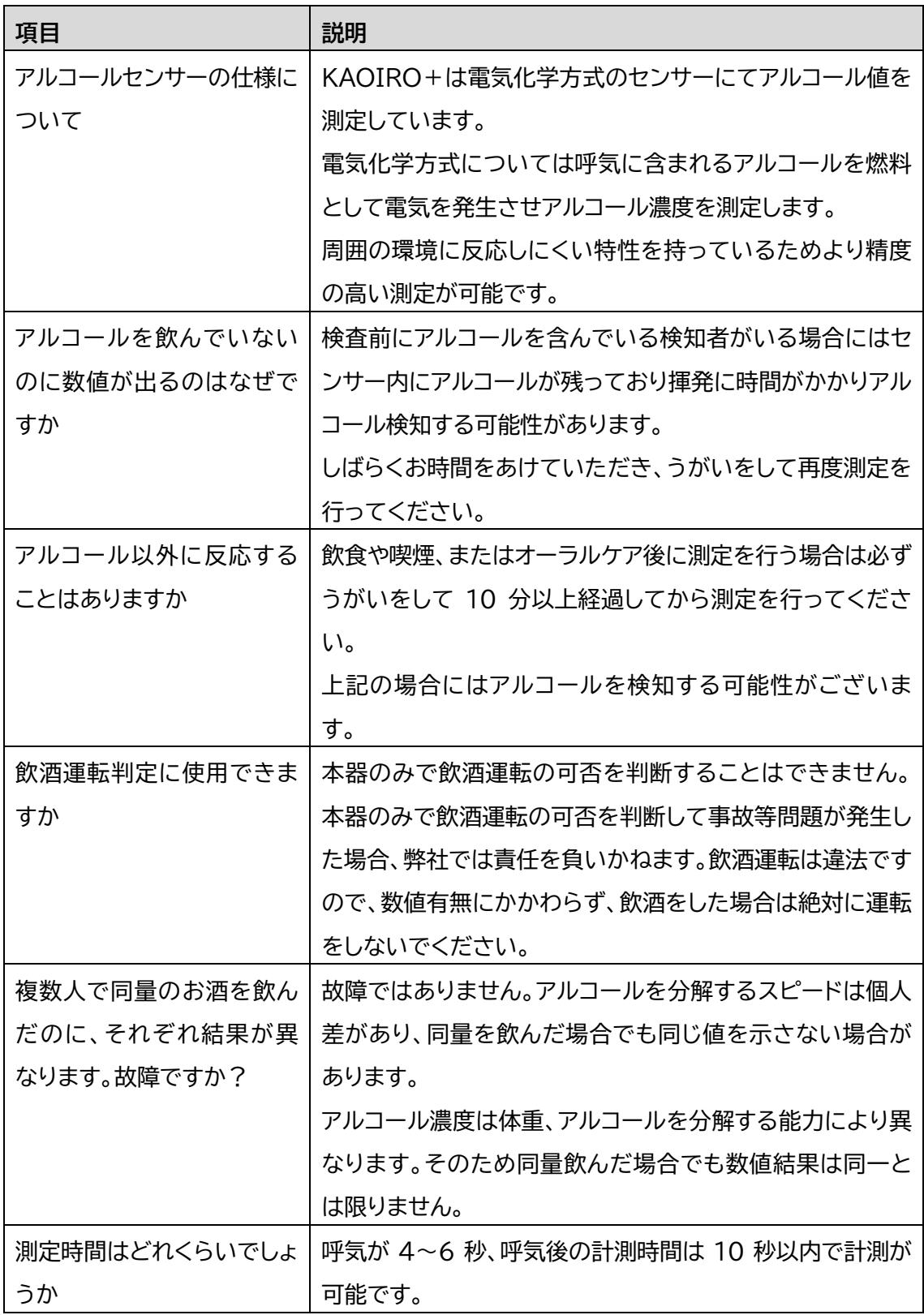

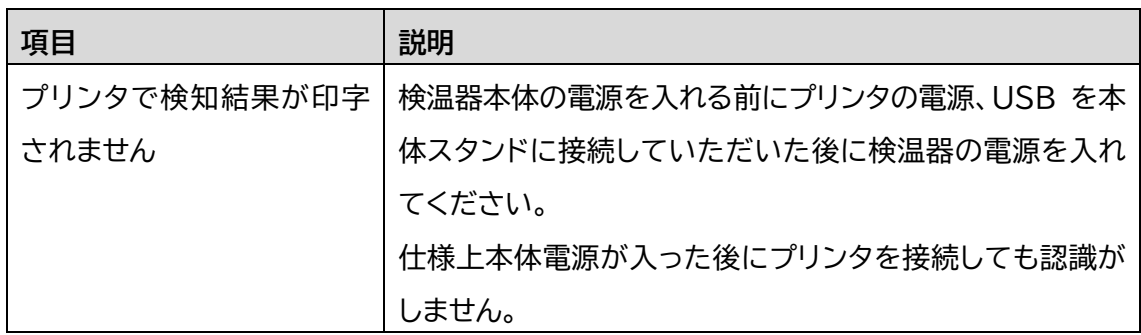

### ● 顔認証・検温について

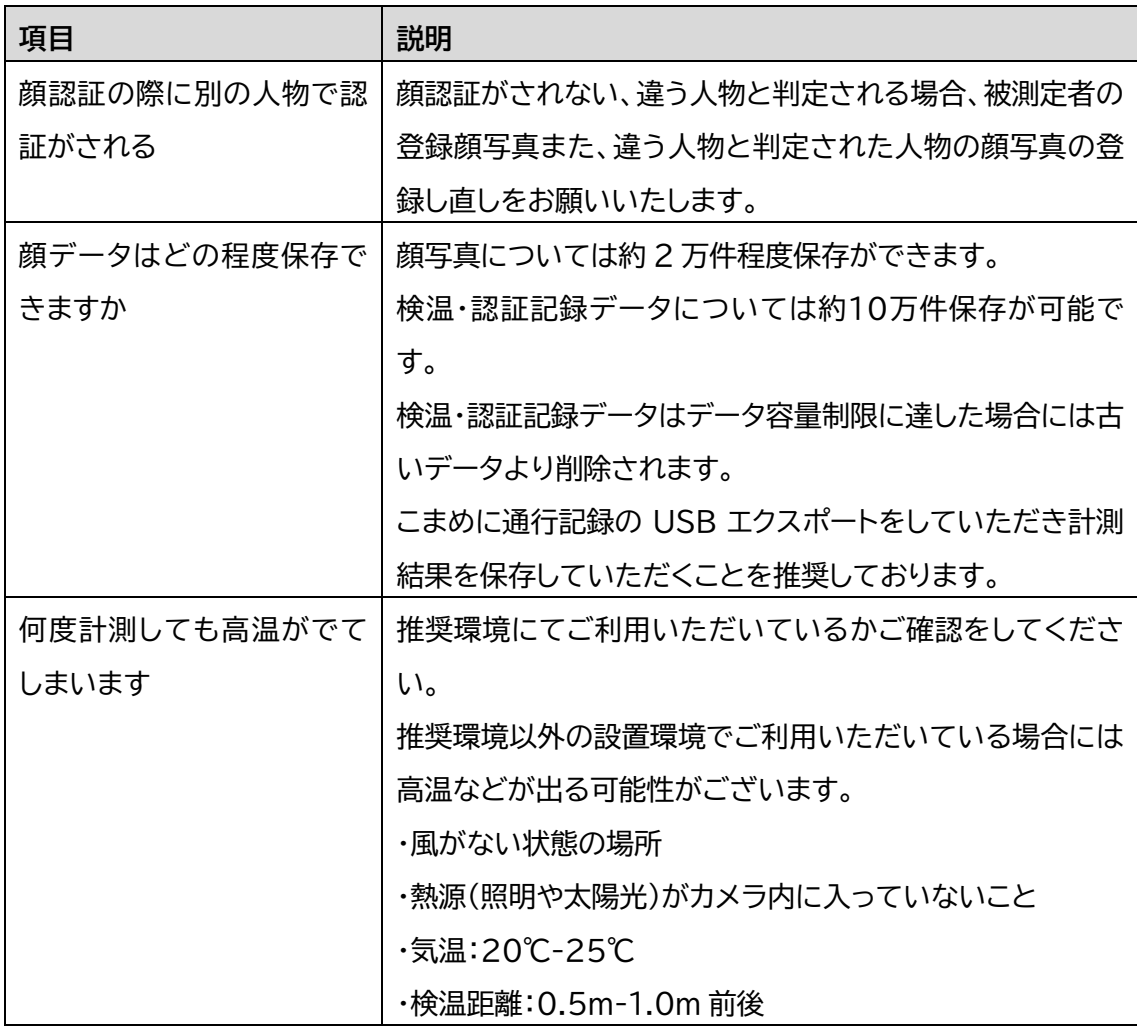

# <span id="page-54-0"></span>10.付録

<span id="page-54-1"></span>各種推奨設定

検温機能のみの推奨設定パラメータ

● アルコール検知設定

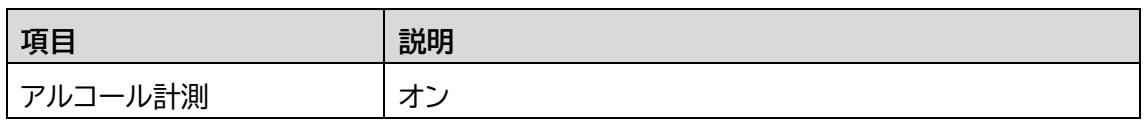

#### 体温設定

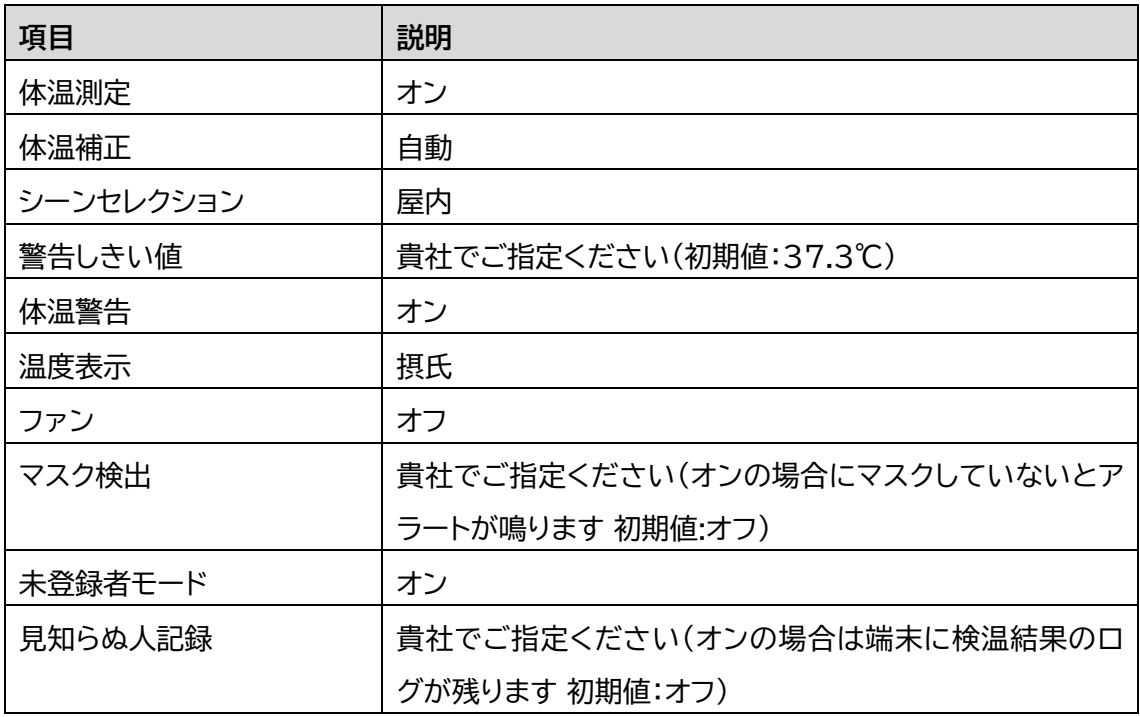

#### ● 識別パラメータ設定

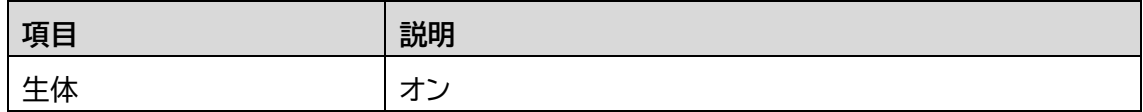

### ● アプリケーション情報設定

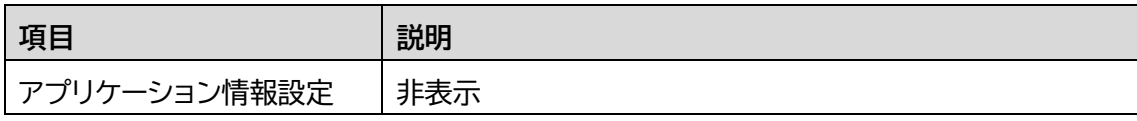

顔認識時の推奨設定パラメータ

● アルコール検知設定

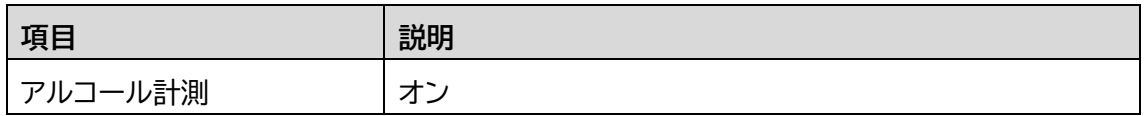

体温設定

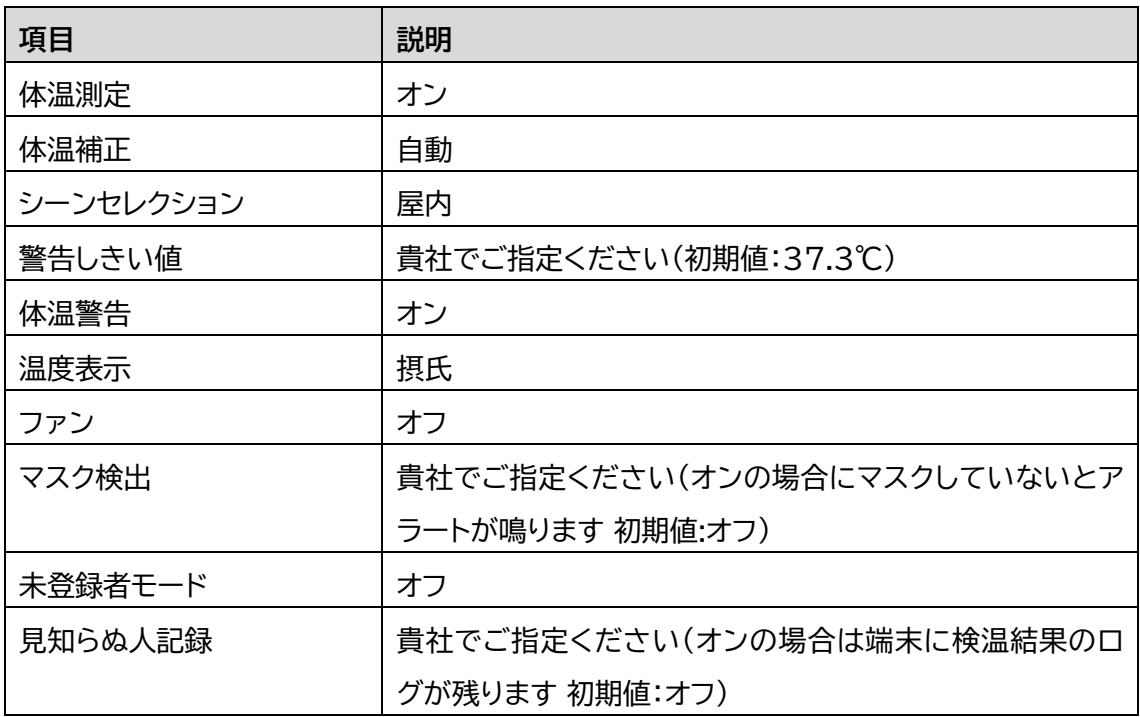

● 識別パラメータ設定

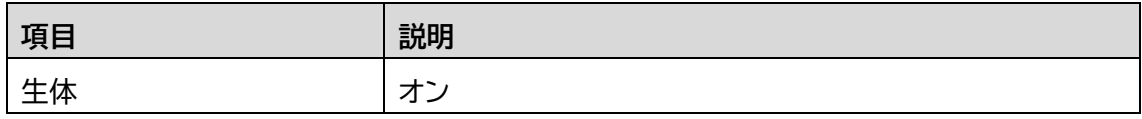

#### ● アプリケーション情報設定

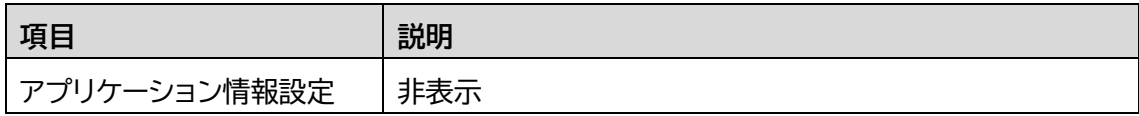

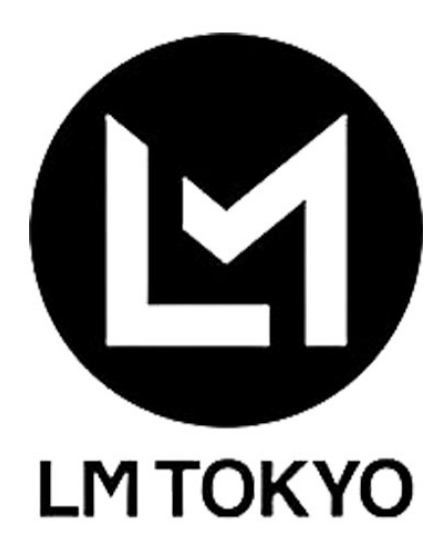

**製品をご利用する前に「安全上の注意」をお読みください。**